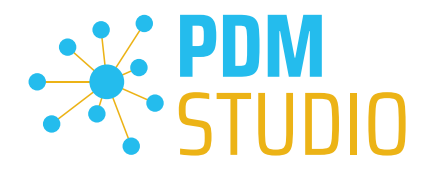

# PDM Studio

What's new 2023 |EN| MP 02

CAD Partner GmbH Am Marktplatz 7 93152 Nittendorf Deutschland

Telefon Fax E-Mail Internet +49 9404 9639-21 +49 9404 5209 info@CADpartner.de [www.pdm-studio.tech](http://www.smap3d.com/) Geschäftsführer Dipl.-Ing. (FH) Werner Heckl HRB Regensburg 7083 USt-ID St.-Nr. DE197223274 244/123/000056

Raiffeisenbank Oberpfalz Süd EG BLZ Konto 750 620 26 21 474 SWIFT IBAN GENODEF1DST DE25 7506 2026 0000 0214 74

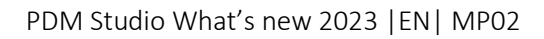

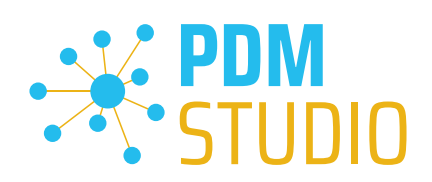

# <span id="page-1-0"></span>Table of contents

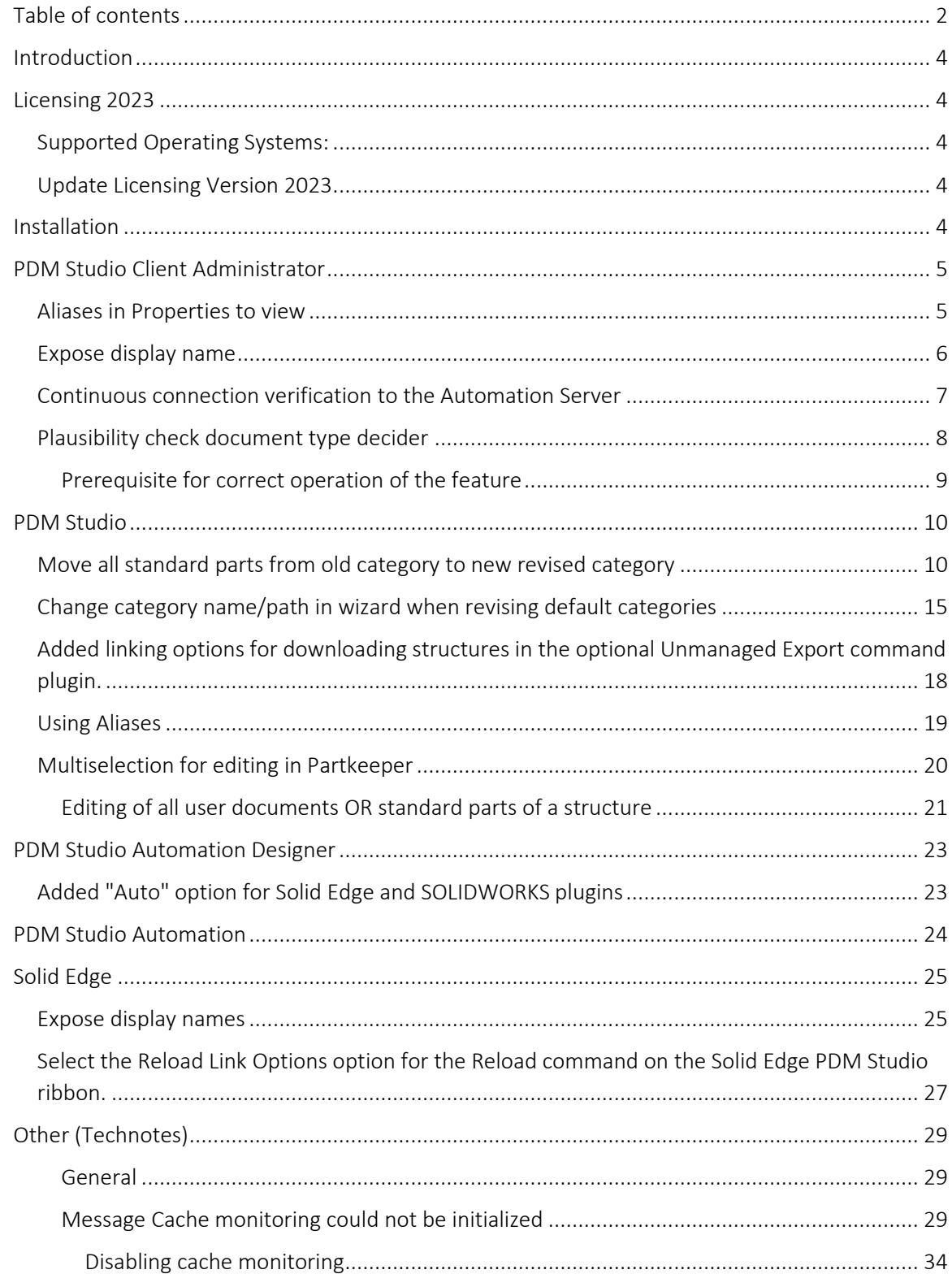

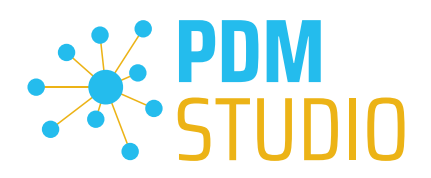

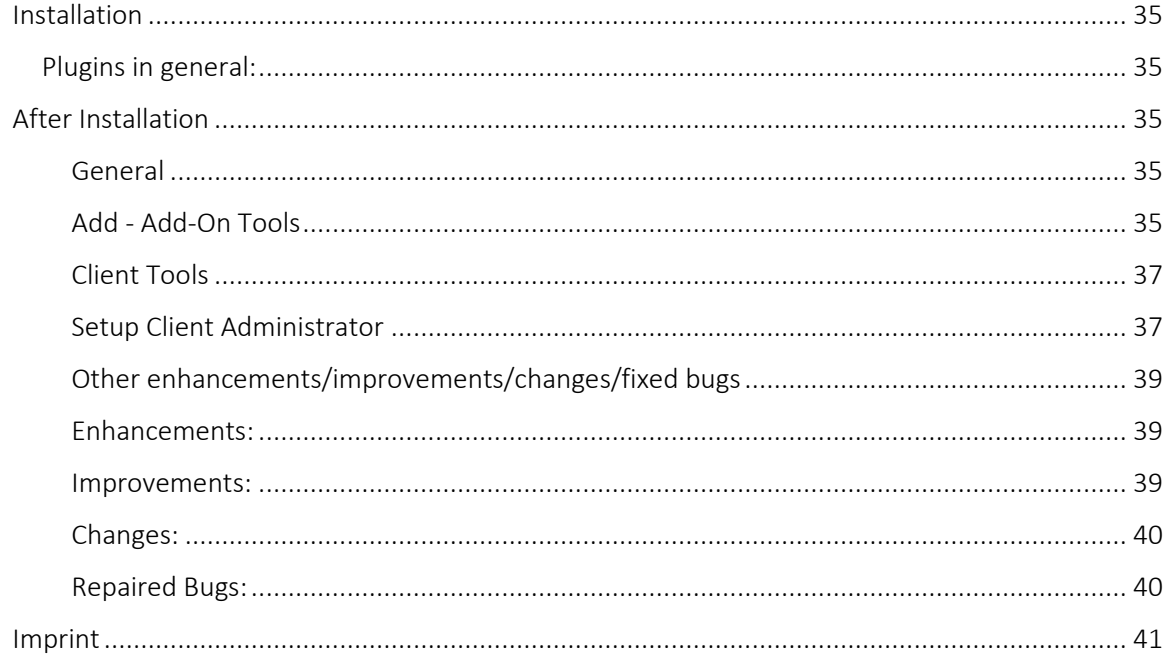

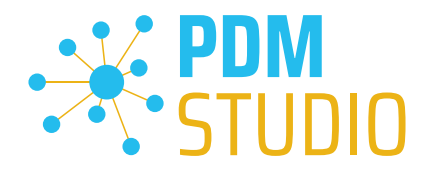

# <span id="page-3-0"></span>Introduction

PDM Studio 2023 MP02 is a maintenance release of PDM Studio. It mainly contains bug fixes and some enhancements.

The most important points are described in detail in the following sections. All other details not listed in detail are described under the section [Enhancements/Improvements/Changes/Fixed bugs.](#page-38-0)

More information on the installation of the V2023 MP02 is available in the document:

# "PDMStudio\_Installation\_2023\_EN.pdf"

*Important: Please refer to the notes in the "[Setup Client Administrator](#page-36-1)" topic after the installation.* 

# <span id="page-3-1"></span>Licensing 2023

A new version of licensing, version 2023, has been introduced with PDM Studio version 2023.

# <span id="page-3-2"></span>Supported Operating Systems:

# Windows 10, Windows 11, Windows Server 2016 or higher.

*Important: Windows Server 2012 is no longer supported by Flexera Licensing. Before installing, please check which operating system is running on the server where the Cadpartner Licensing will run. If it is Windows Server 2012 and there is no way to change it (upgrade to Windows Server 2016 or higher), you MUST select another computer that meets the hardware requirements.*

*Please note that the hardware ID will change, and you will need a new PDM Studio license if you choose a different computer.* 

<span id="page-3-3"></span>Update Licensing Version 2023

*Important: PDM Studio version 2023 requires a NEW license file. The license file for version V2020 is NOT VALID for version 2023. BEFORE upgrading to version 2023, be sure to request your new license file.*

The new Cadpartner V2023 Licensing will be automatically installed during the installation of PDM Studio V2023 MP02.

# <span id="page-3-4"></span>Installation

*Important: We strongly recommend checking in all documents and clearing the local cache on all clients before installing PDM Studio V2023 MP02.* 

*Important: Also all client applications like PDM Studio, Solid Edge as well as the Automation Server MUST be closed. We recommend, making a backup of the data storage before each update.* 

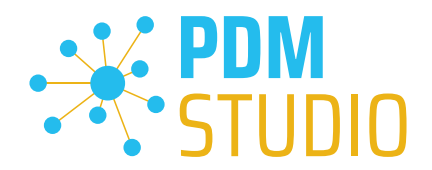

# <span id="page-4-0"></span>PDM Studio Client Administrator

#### <span id="page-4-1"></span>Aliases in Properties to view

Aliases (defined in the Document Organizer template) can now be displayed in a variety of PDM Studio views as needed.

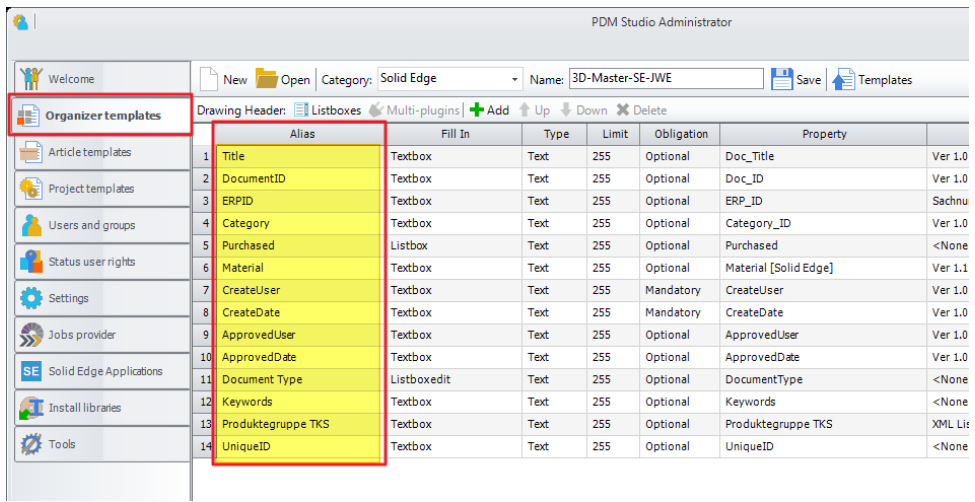

The aliases created in the Organizer template are now displayed in Settings > Properties to view.

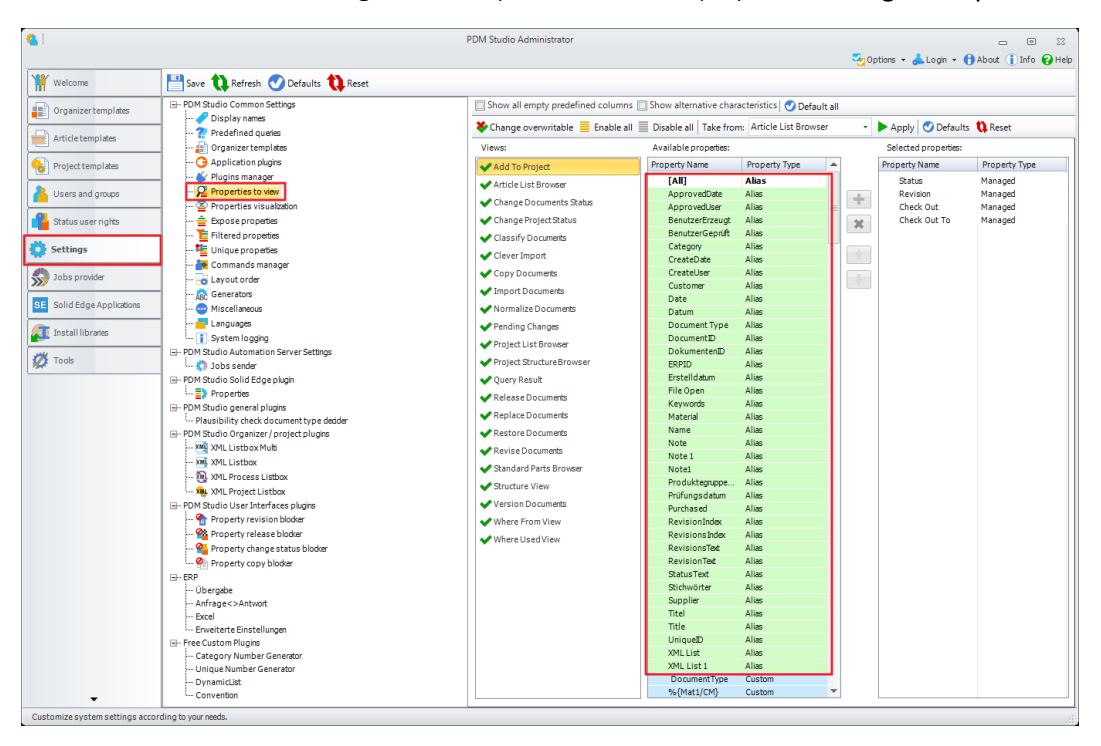

The aliases are displayed in "green highlighted color" and are shown as type "Alias."

Aliases can be added to a view or dialog already here in the Client Administrator or selected later in [PDM Studio.](#page-18-0)

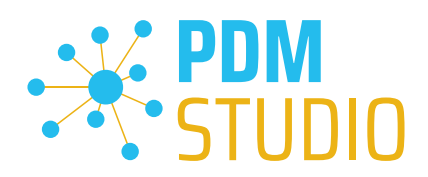

# <span id="page-5-0"></span>Expose display name

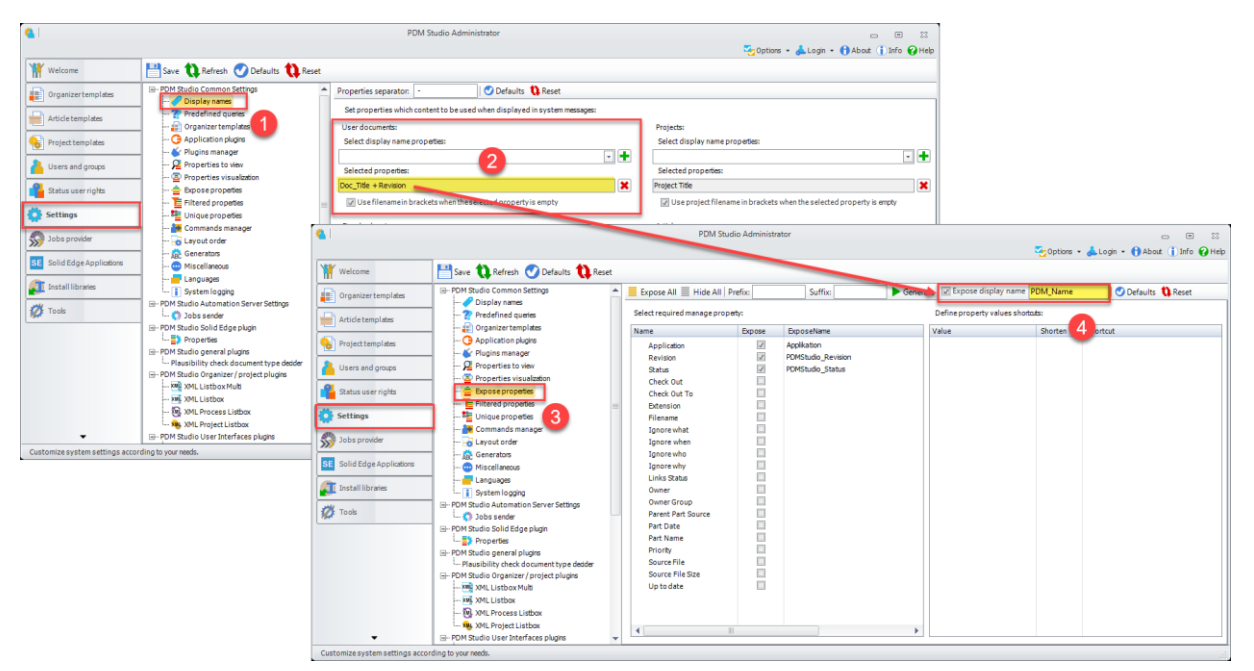

*General Information: Display names (1) are used to identify documents in PDM Studio dialogs and views (e.g. query result in PDM Studio). Here you define which properties should be used as display names for the different document types.*

*Display names of user documents can be composed of several property values. The Selected Properties field (2) shows the current display name pattern.*

The background of the new function "Expose display names" (4) is the possibility to publish a composed set of properties for user documents in the "Selected Properties" section, as a new user defined property, which can then be used in Solid Edge. This ensures that the display in PDM Studio and in Solid Edge Pathfinder is identical.

The "Expose display names" function (4) under Settings > Expose properties (3) takes the properties defined under "Selected properties" (2) and writes them into the new property that you have defined in the input field behind the new "Expose display names" function (4).

In our example, this would be "PDM\_Name" (4). In our example, this means that the new Expose display name property "PDM\_Name" contains the values of the "Doc\_Title AND Revision" properties.

[More about this in the Solid Edge section.](#page-24-1)

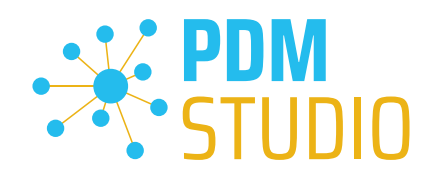

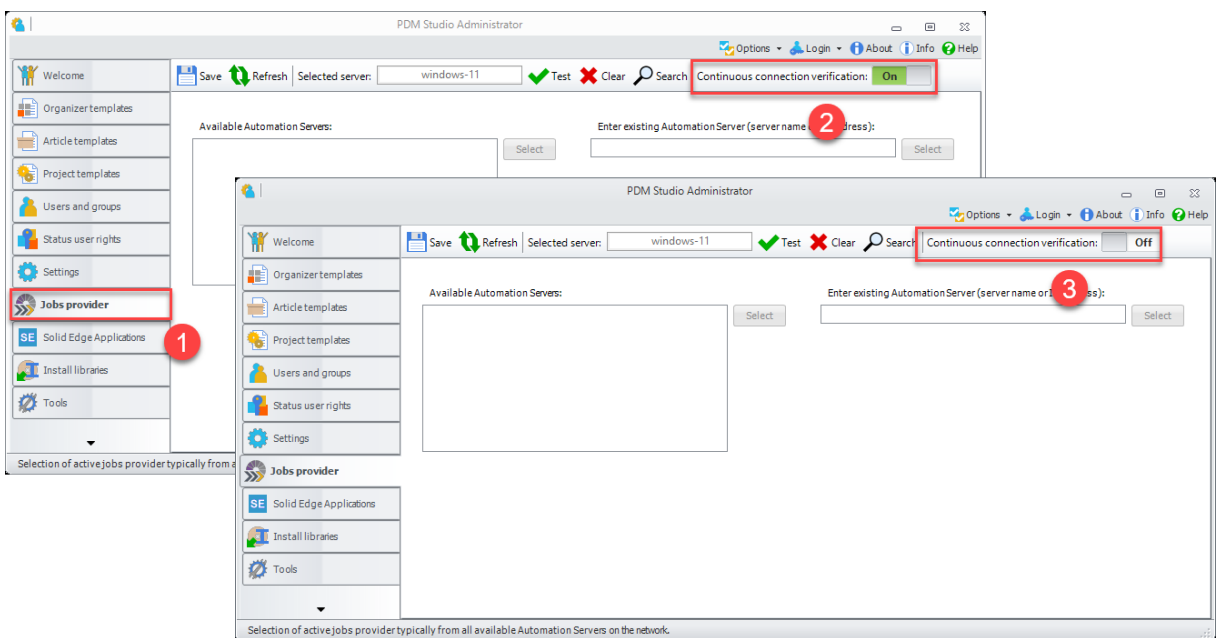

# <span id="page-6-0"></span>Continuous connection verification to the Automation Server

A switch has been added to the Automation Server settings (1) to enable/disable continuous verification of the connection to the Automation Server.

If the switch is set to On (2), the check is performed approximately every 30 seconds as before and the results are displayed in the PDM Studio log window.

If the switch is set to Off (3), no connection check to the Automation Server is performed.

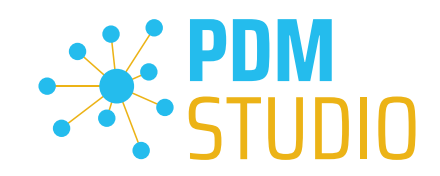

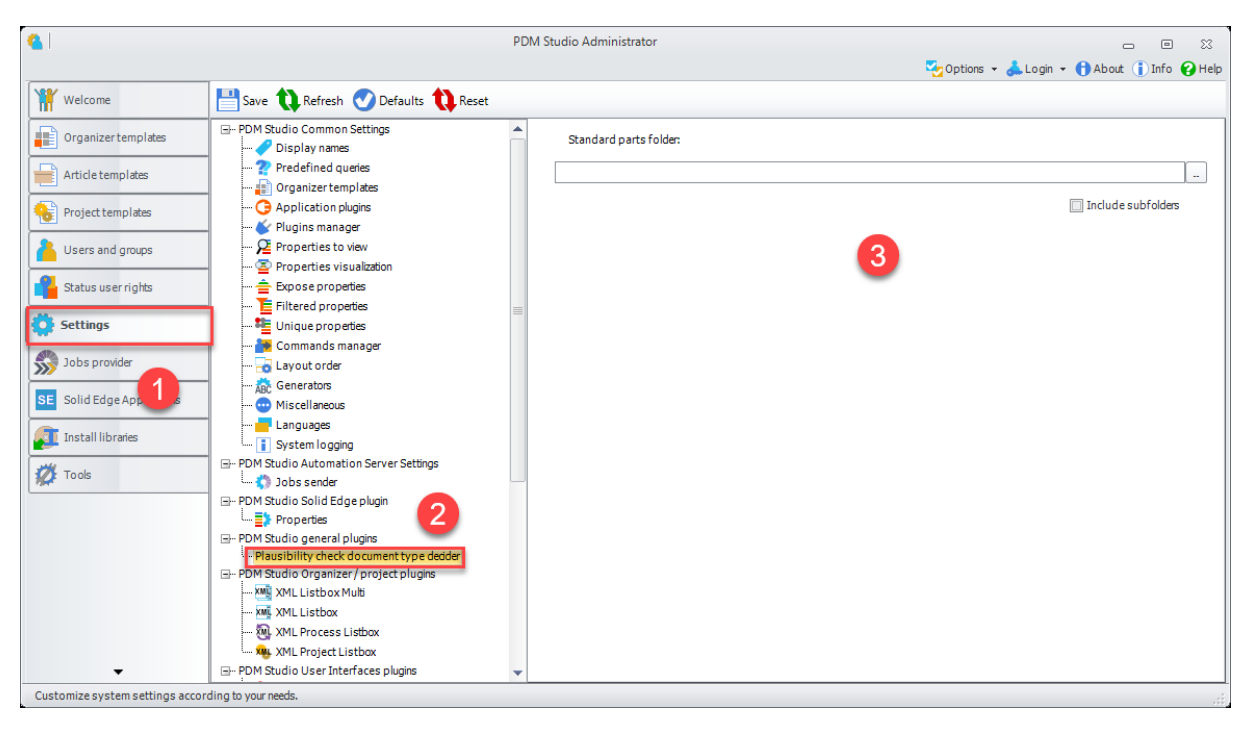

# <span id="page-7-0"></span>Plausibility check document type decider

The new function can be found in the Settings (1) in the sub-settings PDM Studio general plugins > Plausibility check document type decider (2).

# *Note: For customers using only the standard parts of Solid Edge, the new feature is obsolete.*

If you use other standard parts (e.g. self-created standard parts that are not based on the standard parts of Solid Edge), a standard parts folder (3) can be specified here.

The plugin then uses the source path (local standard parts folder) to decide whether all parts in this folder should be imported as standard parts. The option "Include subfolders" (3) will include all subfolders.

# *Important: All other documents that are NOT in the selected folder are imported as user documents.*

This functionality is also useful to identify standard parts from other 3D CAD systems such as SOLIDWORKS and Inventor as standard parts during import.

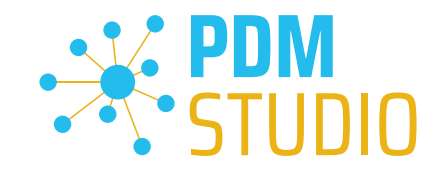

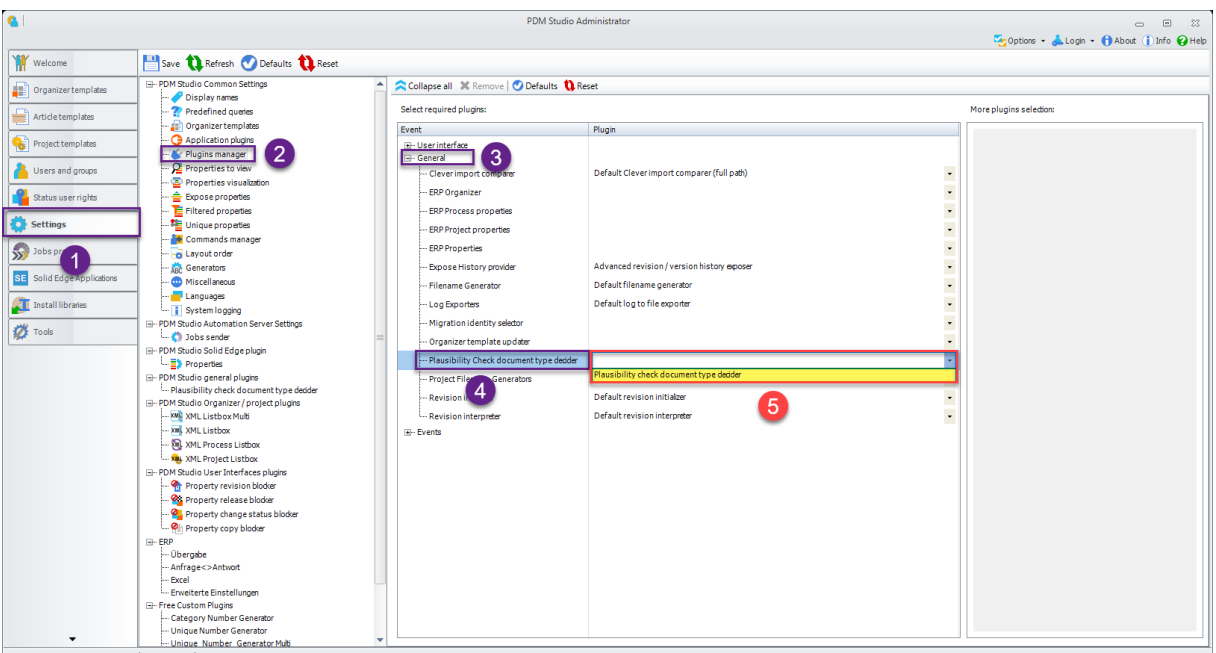

# <span id="page-8-0"></span>Prerequisite for correct operation of the feature

To use this function, the plugin "Plausibility Check document type decider" must be selected from the pull-down list (5) and added to the event "Plausibility Check document type decider" (4) in the Settings > Plugins Manager (1,2) in the section "General" (3).

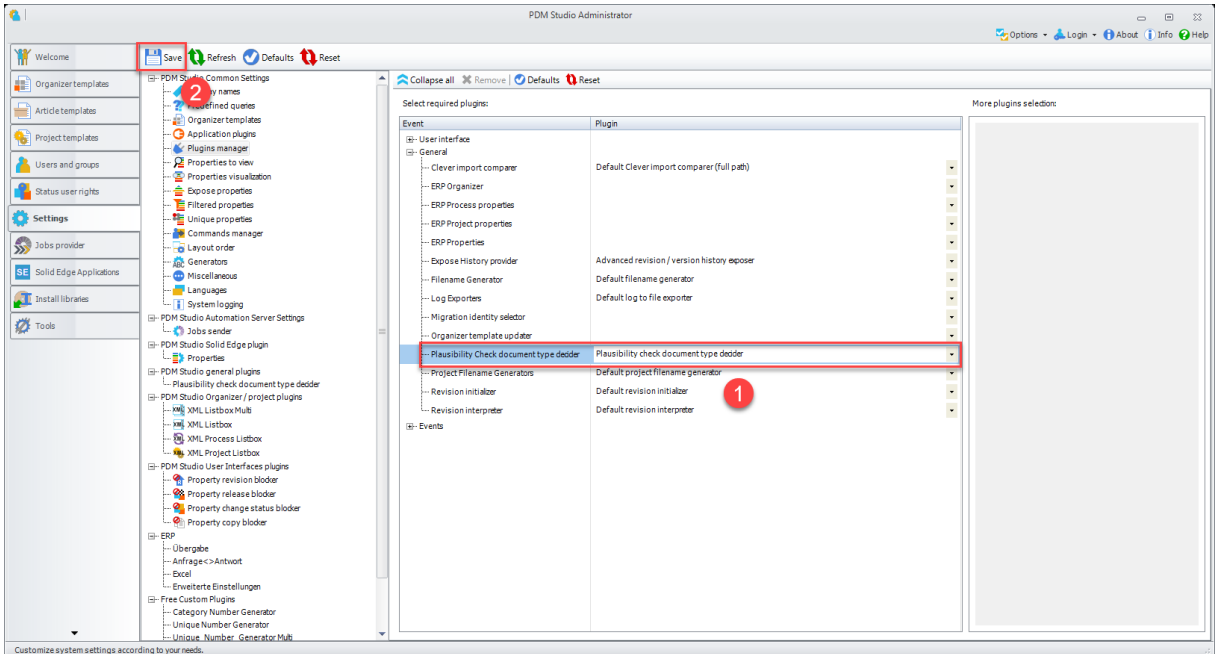

Once the plugin is selected (1), "Save" the setting (2).

The function is now ready to use.

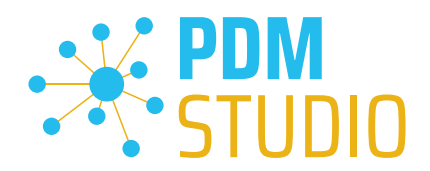

# <span id="page-9-0"></span>PDM Studio

<span id="page-9-1"></span>Move all standard parts from old category to new revised category

*Functional limitation: Only if ALL parts in the category have the status "Generated", the new option "Move all standard parts to a new category revision" can be used correctly.* 

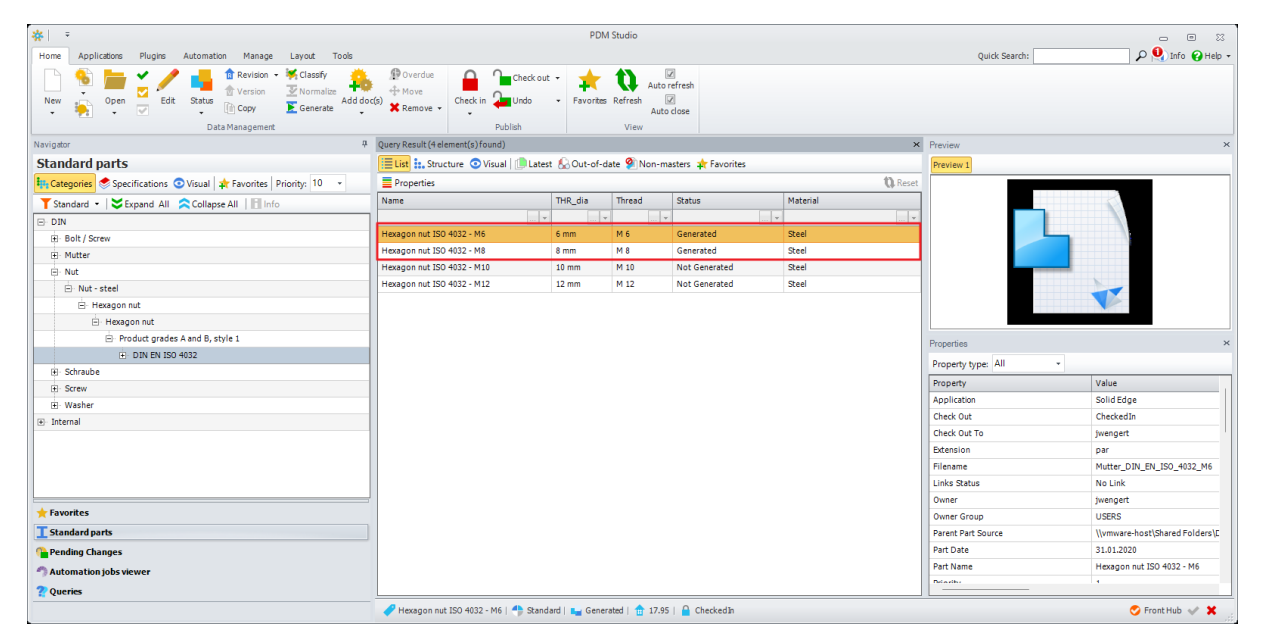

*If you move standard parts in the category with the status "Not generated", these standard parts CANNOT be generated with the "Generate" function (2) after the function is finished.* 

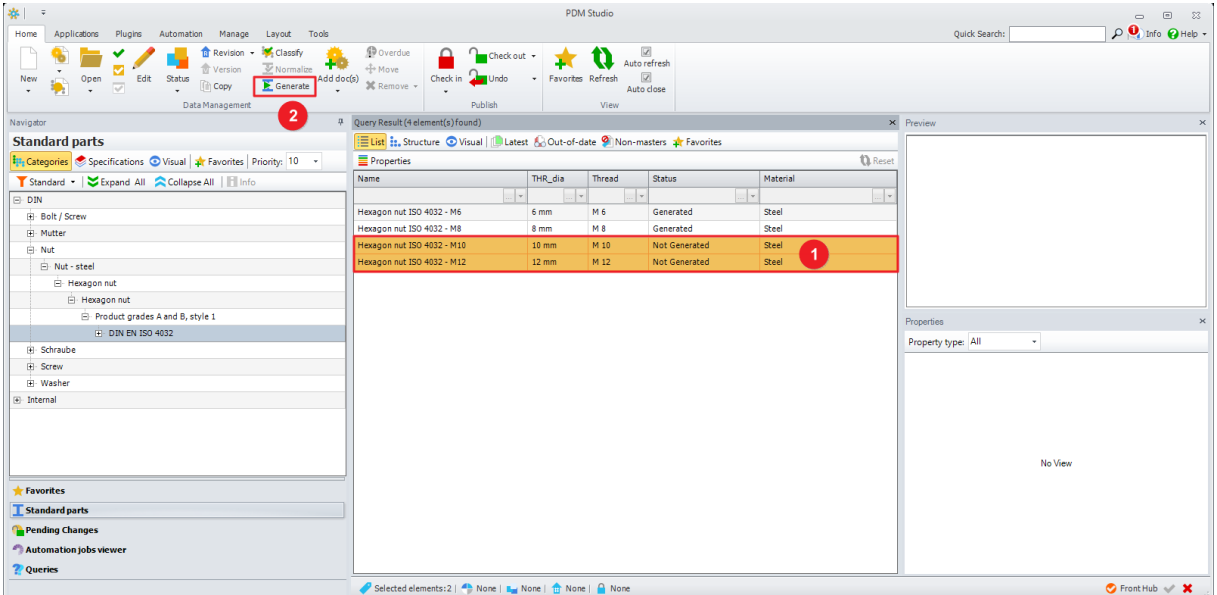

*This means that ALL standard parts of the category with the status "Not generated" (1) MUST be "generated" with the "Generate" function (2) BEFORE they are moved with the new option.* 

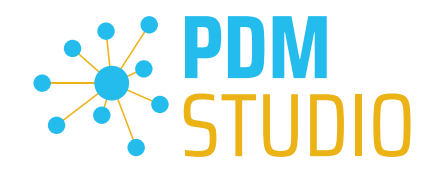

Added the ability to move all standard parts of a category to the newly created category revision during category revision.

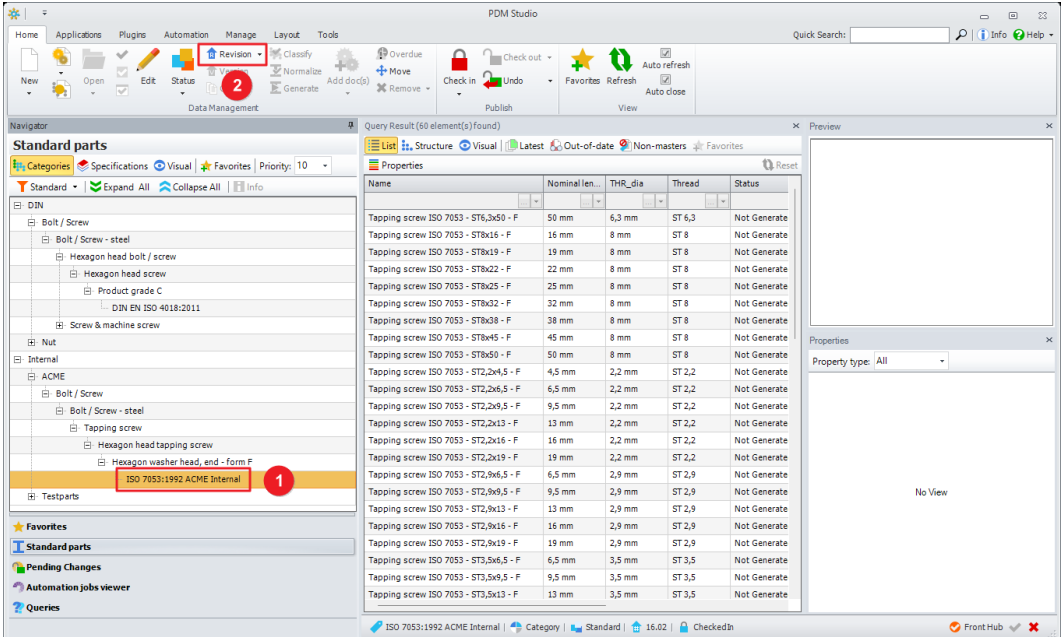

To move all the standard parts contained in a category when revising it, first select the category to be revised (1) and then press the "Revision" command (2). The category revision wizard will be launched.

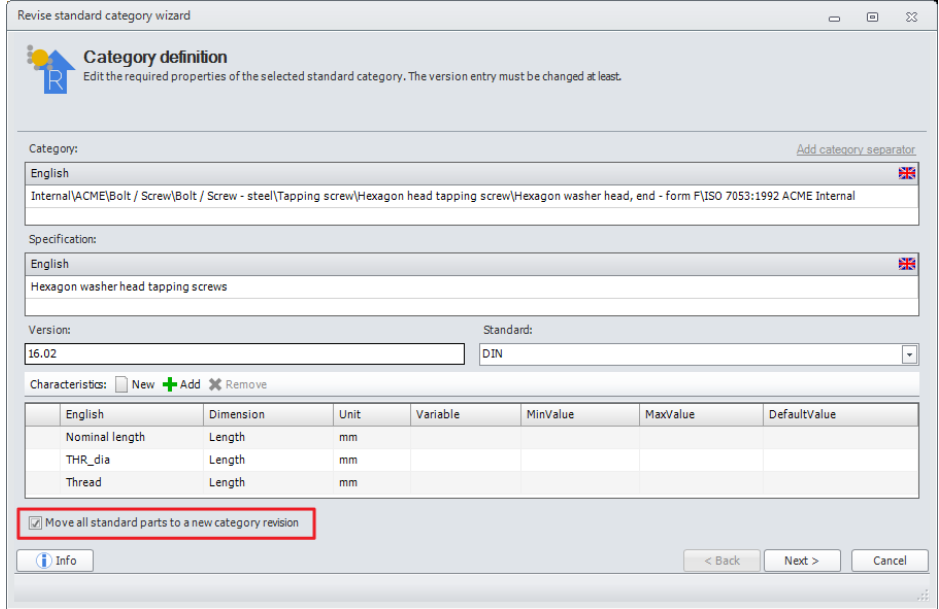

In the first step of the wizard, select the new option marked in red "Move all standard parts to a new category revision".

Use this option to specify that all standard parts will be moved to the newly created revision of the category once the operation is complete.

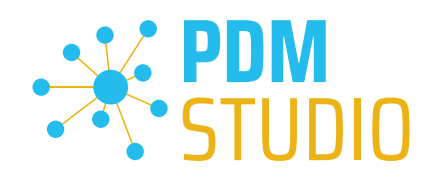

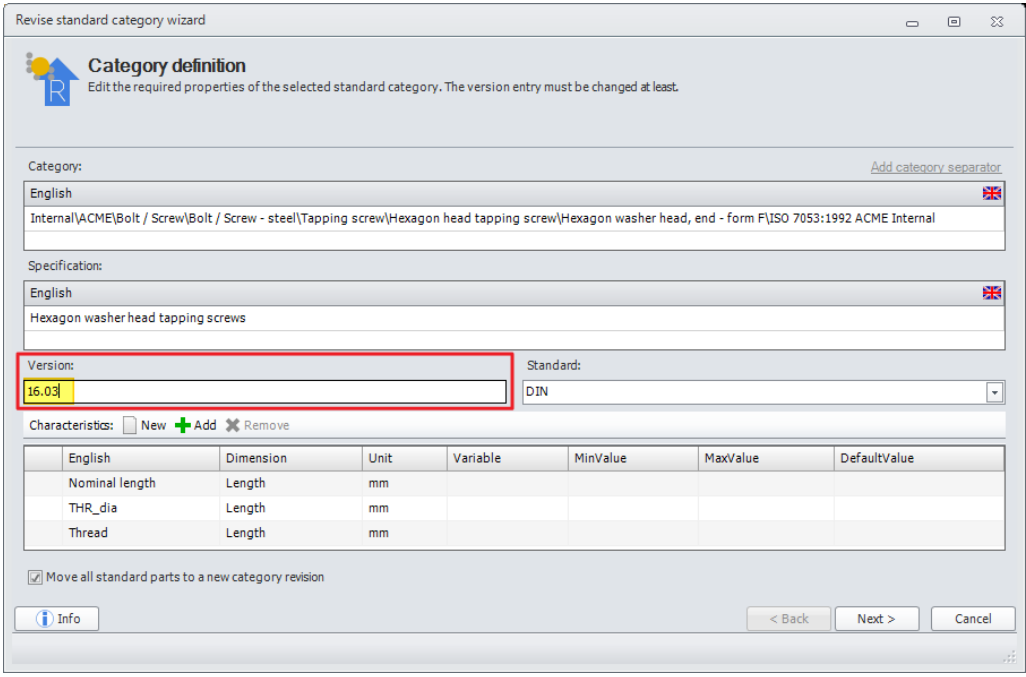

In the next step, you MUST increase the version (new revision number) of the new category. Then click "Next >".

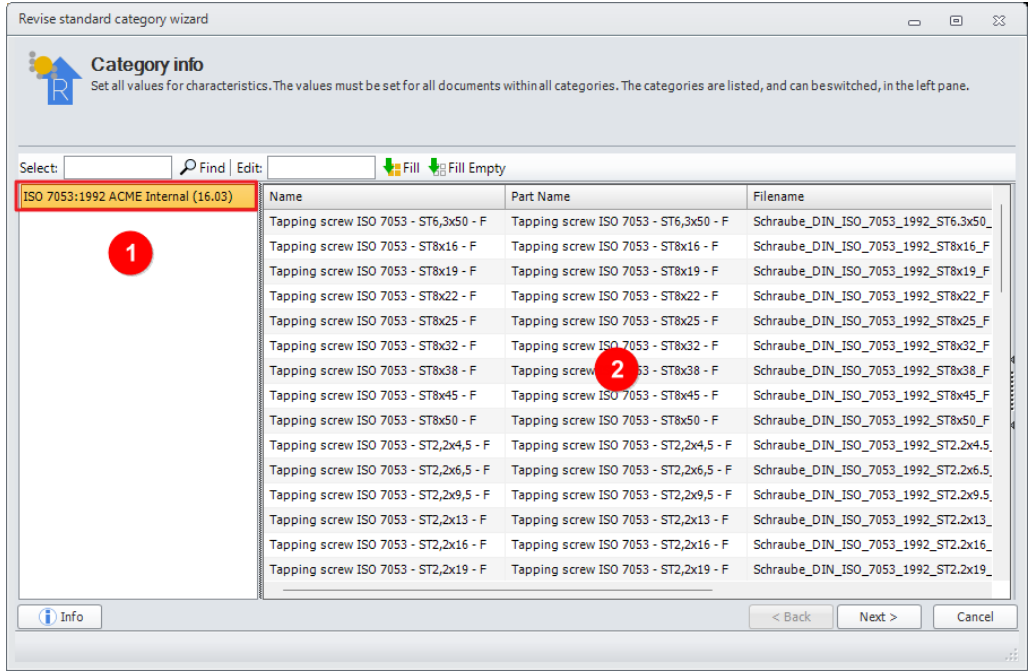

You will see (highlighted in red) the new revision number (1) and in the main window (2) all the standard parts to be moved. Click on "Next >".

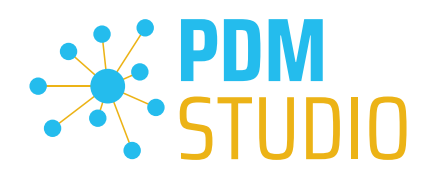

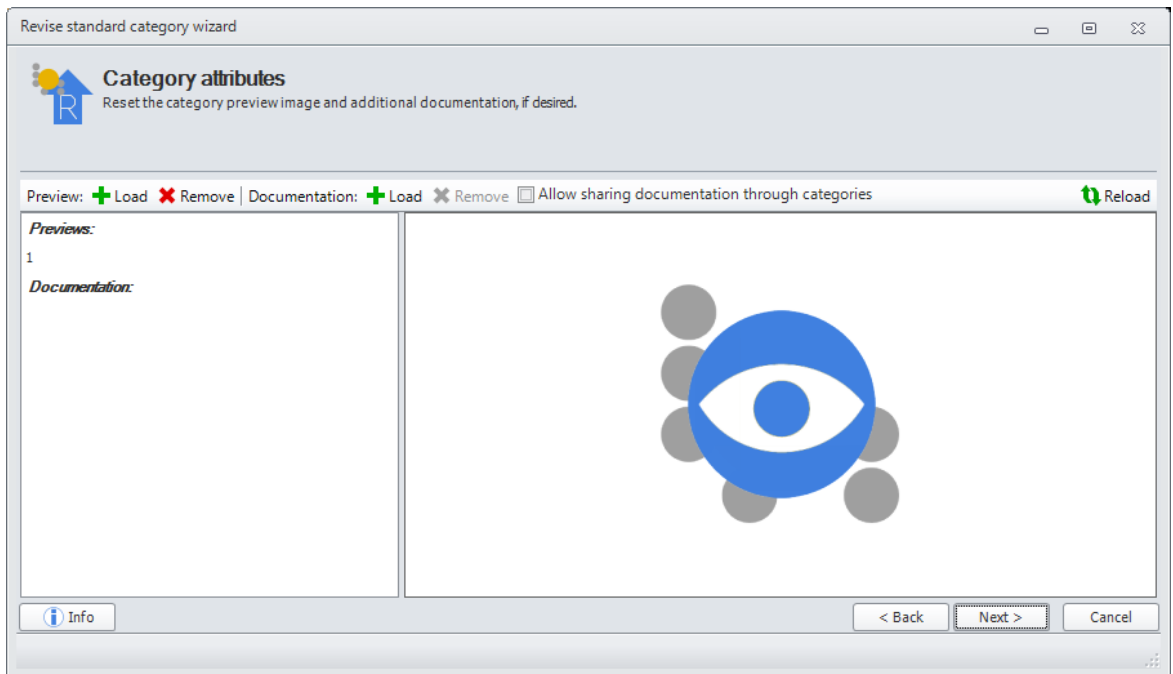

In this step you can change the category attributes as always. Click "Next >"

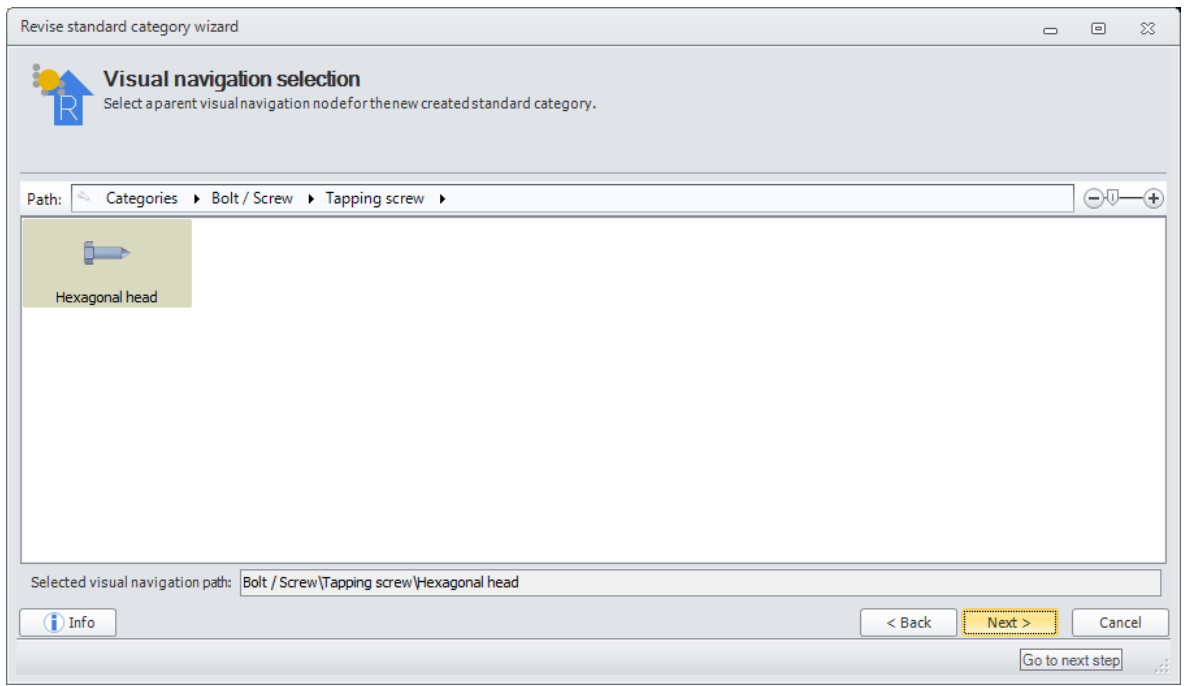

The graphical navigation settings are already defined for a normal default standard part category. Click on "Next >".

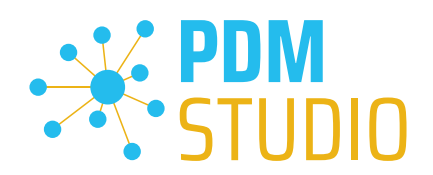

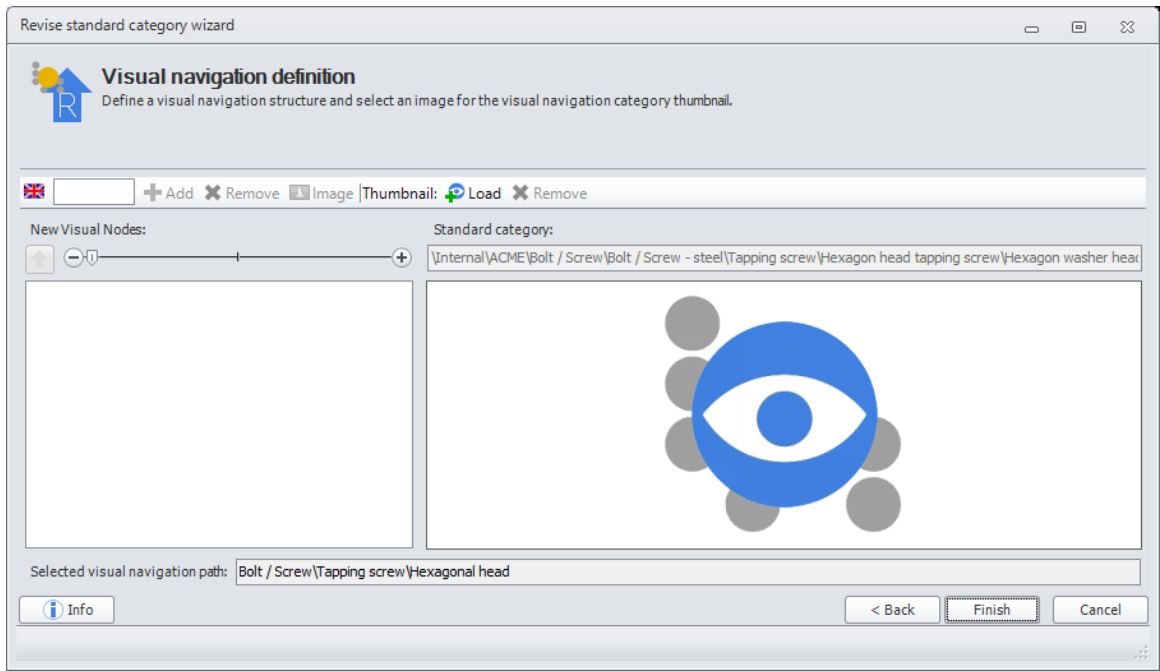

No changes are usually required in the final step. Click "Finish" to create the new category revision.

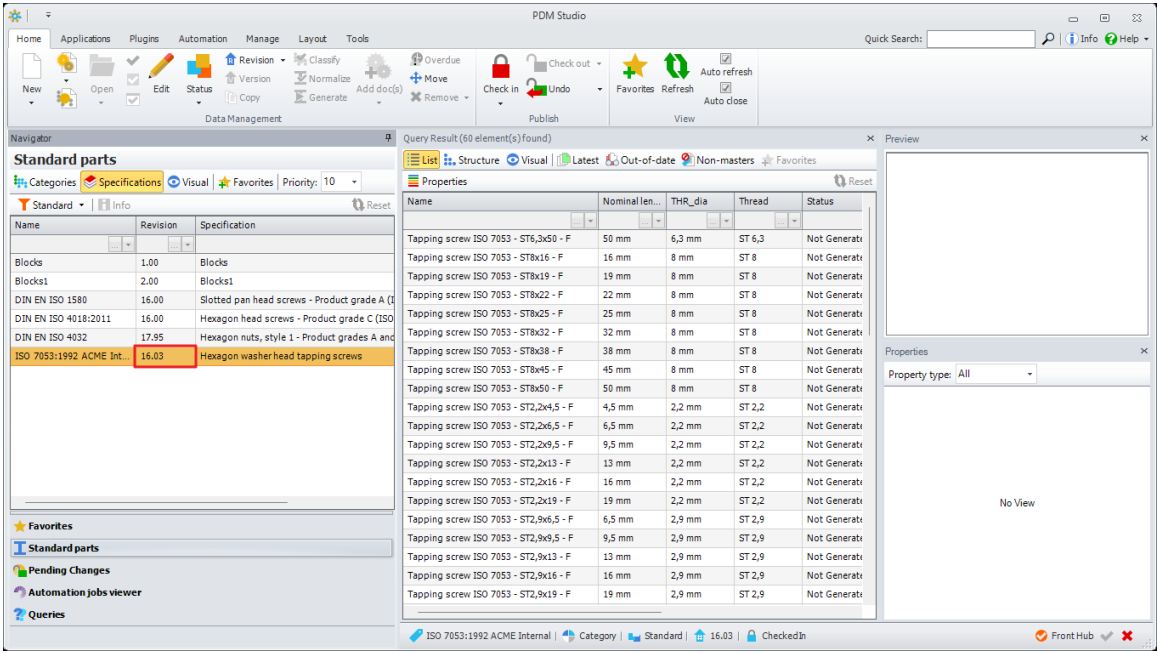

In PDM Studio, the new category appears as a new revision (highlighted in red) with all standard parts moved.

*Note: The moved standard parts retain the revision in which they were created. For example: If the standard part was created (or imported) in revision 16.00, and the new category has revision 16.03 - then the standard part keeps revision 16.00.*

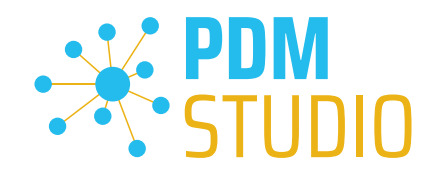

# <span id="page-14-0"></span>Change category name/path in wizard when revising default categories

The second function is identical to the function for transferring all standard parts from the old category to the new revised category.

In addition, when revising a category, it is now possible to change the category path and move all standard parts with it, or to create only the new revised category in the same path or with a changed category path.

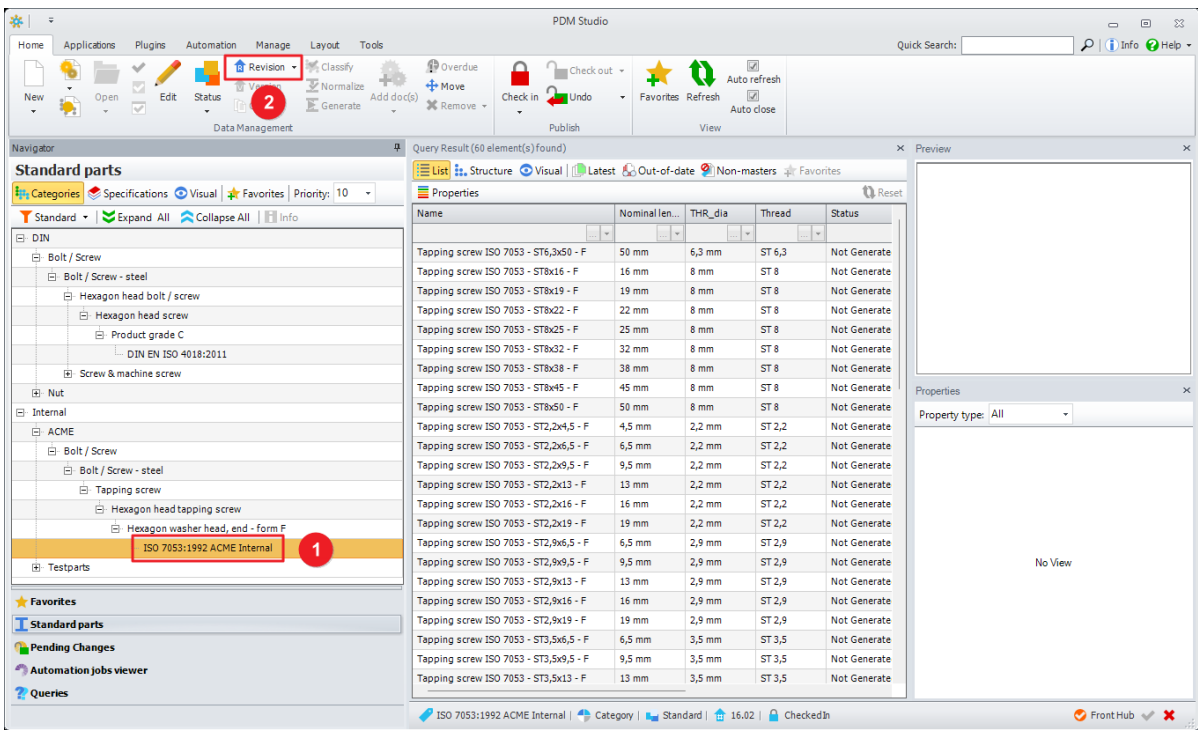

To change the category path when revising a category, first select the category to be revised (1) and then press the "Revision" command (2).

The wizard for revising the category is started.

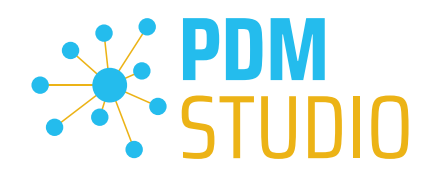

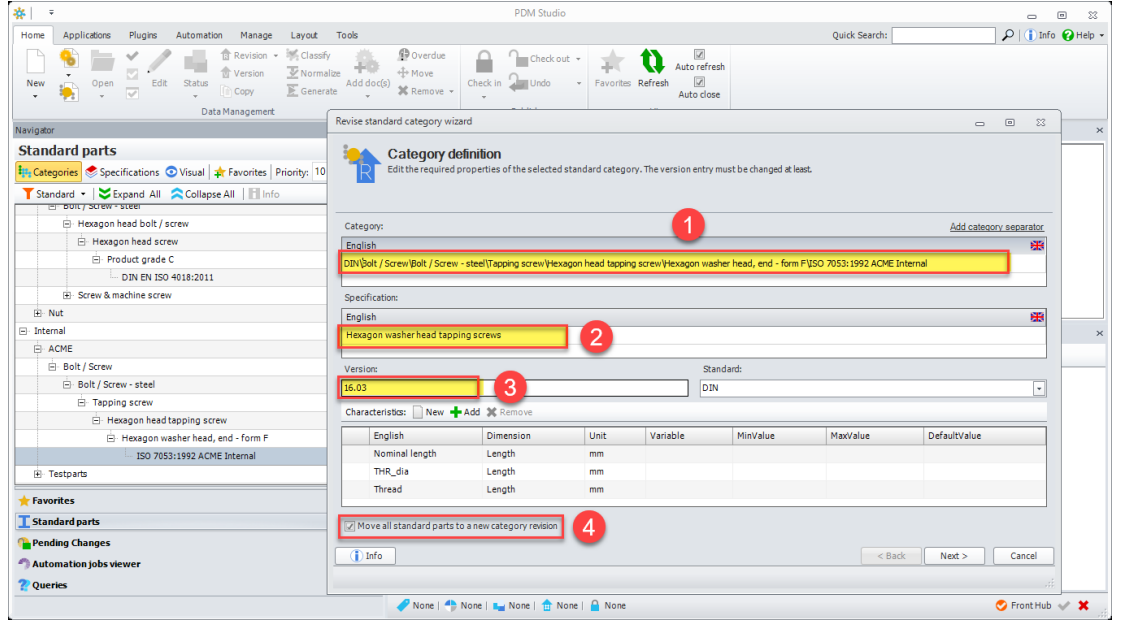

In the first step of the wizard, you must first increase the version (3). Then you can enter the new path of the revised category (1), change the description (2) if you like and optionally, if you want to move ALL standard parts of the category to the new category, select the new option "Move all standard parts to a new category revision" (4).

All other steps are then identical to those described in the preceding paragraph.

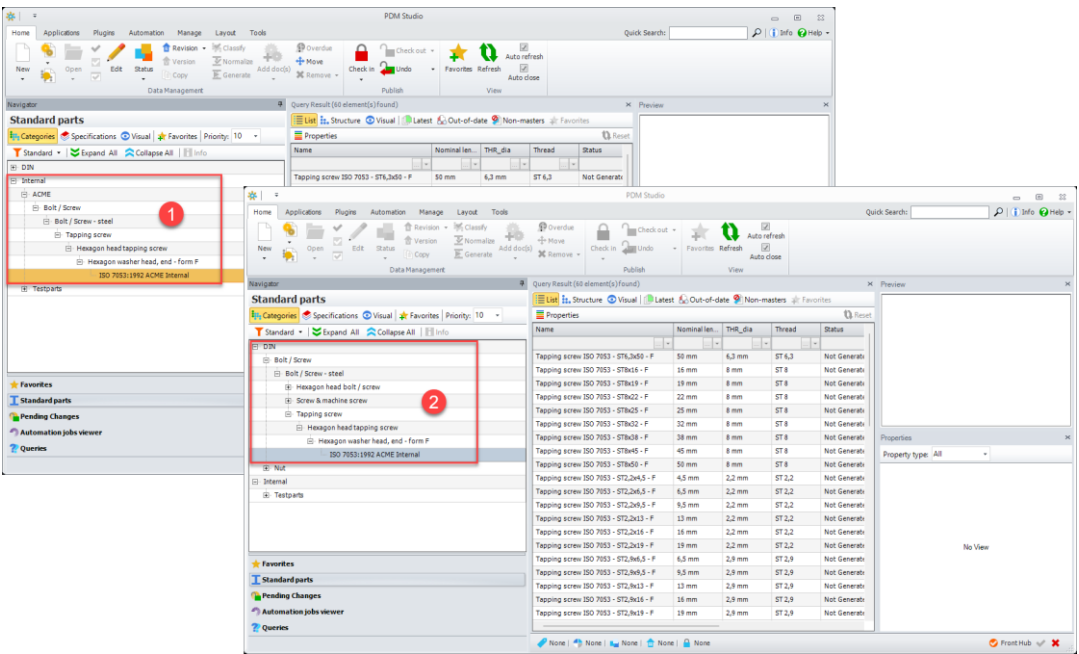

As a result, the new revision of the category has been created in the changed category path (2).

In our example, since all the default parts were taken with the operation, the category from which the revision was made disappears (is hidden) from the **branch (1)**.

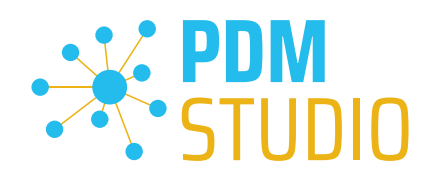

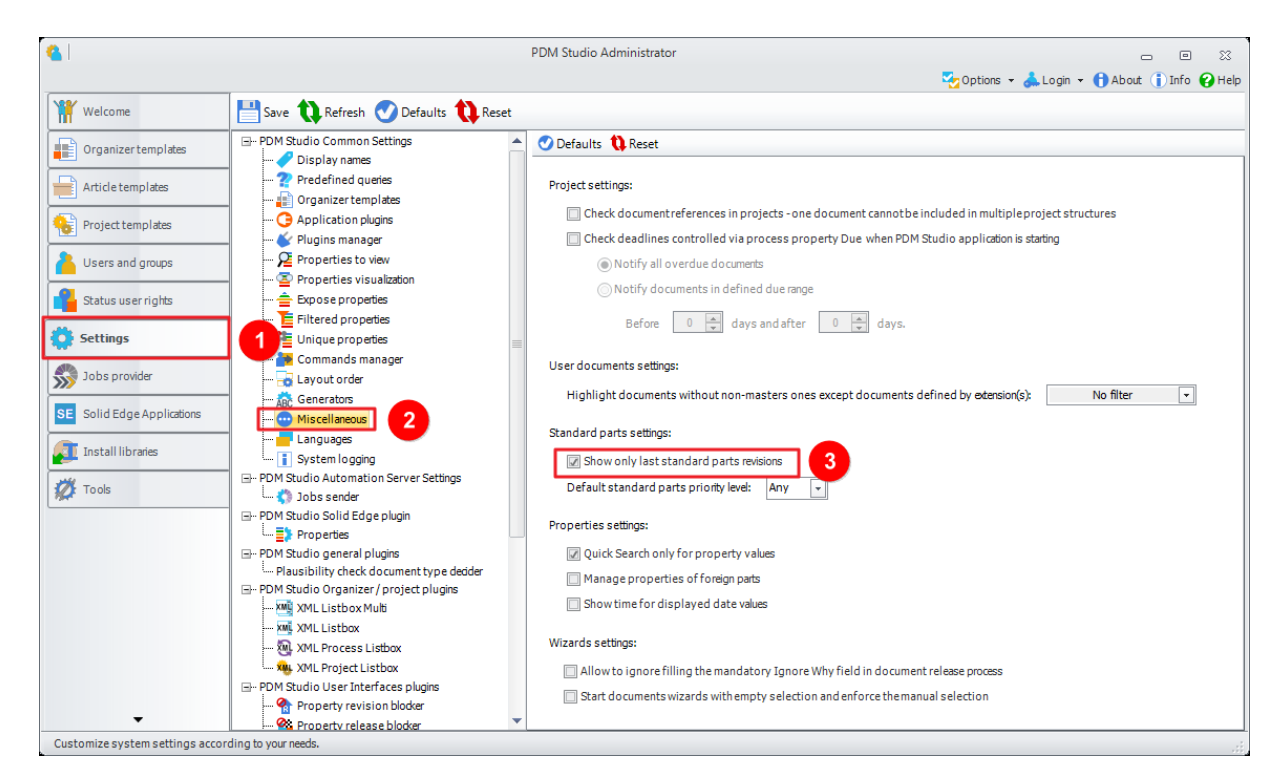

The reason the old, now "empty" category is hidden is that the Standard Parts setting in the Client Administrator is set to "Show only last standard parts revisions" (3).

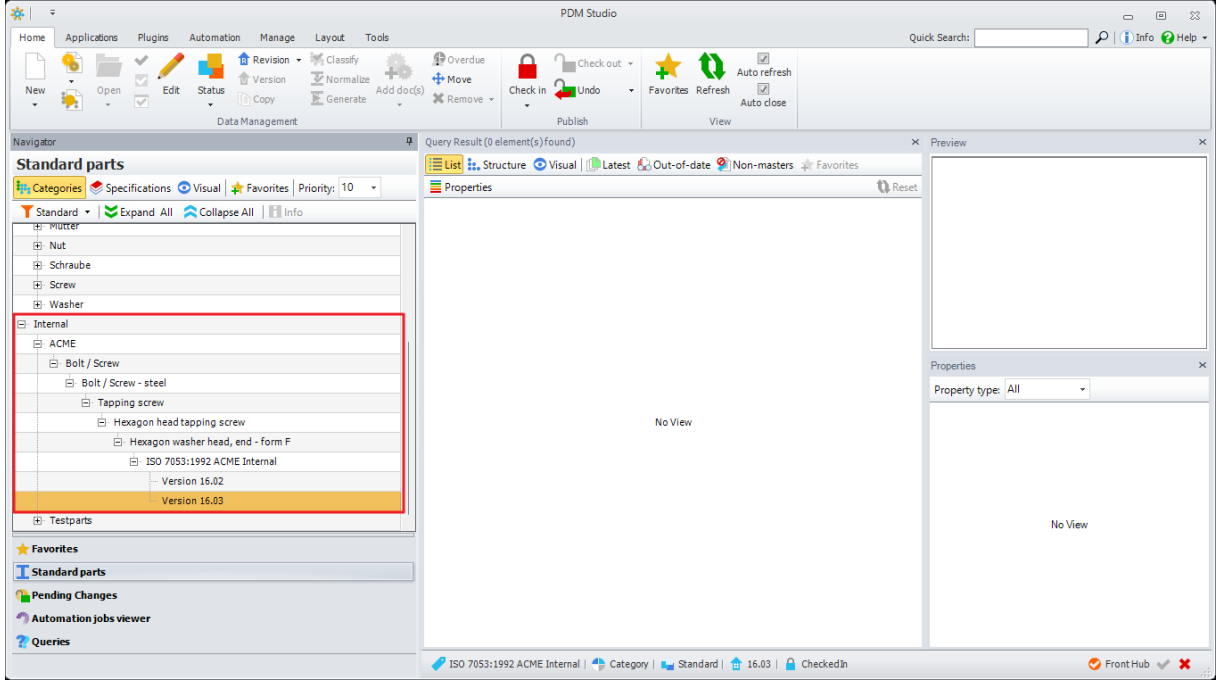

However, if the "Show only last standard parts revisions" setting is not enabled in the Client Administrator, the previous versions (even if they are empty) are displayed in the standard parts tree. See the figure.

www.pdm-studio.tech Page 17

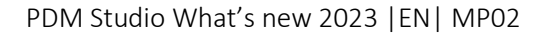

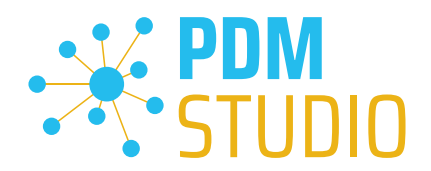

<span id="page-17-0"></span>Added linking options for downloading structures in the optional Unmanaged Export command plugin.

As an add-on, each Maintenance Pack comes with an "Add-on Tool". This plugin contains the function "Unmanaged export".

[How to install the plugin -](#page-34-4) see here.

When the Add-on Tool is installed, the Unmanaged Export feature is available in the **Plugins tab** of PDM Studio.

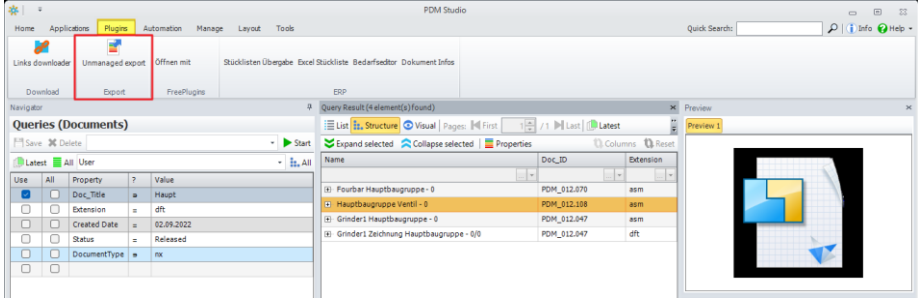

After starting the "Unmanaged export" the new option "Links options" is available.

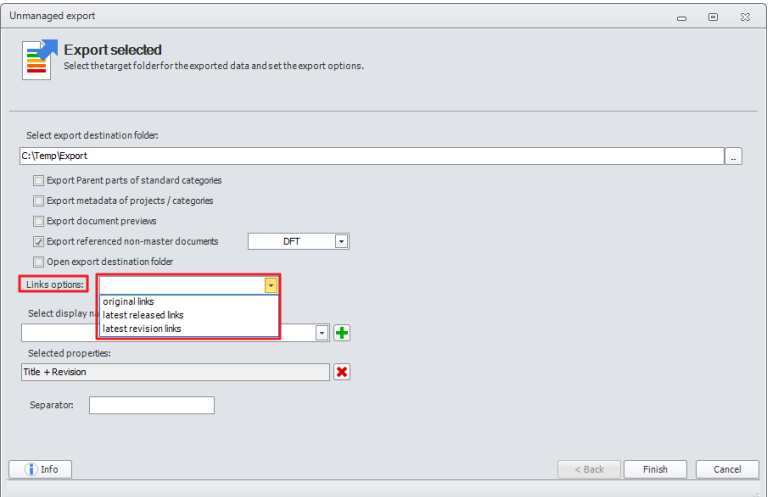

The new link options has three settings:

- Original links exports the document with the original links as they were last saved in the document.
- Latest released links exports the document with the links of the latest released revision.
- Latest revision links exports the document with the links of the latest revision.

*Note: If the document contains "inaccessible documents" (user does not have access rights to the document(s)) in the structure - the export will be aborted with an error. The error is recorded in the log.* 

*If the document contains Pathlinks in the structure - the export will continue. The affected documents are not exported. The error is recorded in the log.*

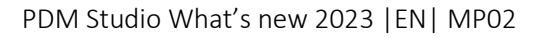

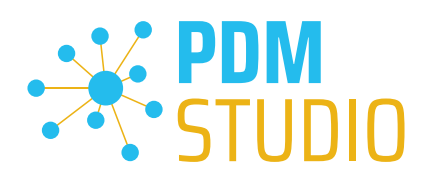

# <span id="page-18-0"></span>Using Aliases

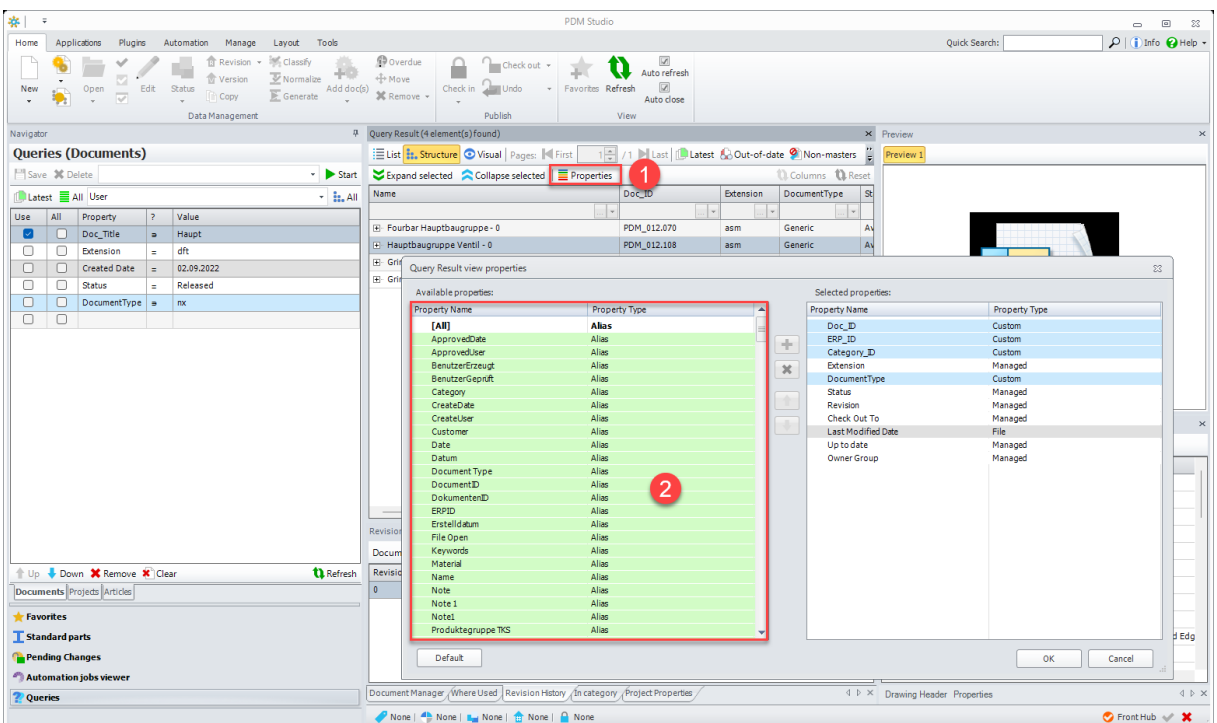

In PDM Studio, the new alias properties are available in the supported windows using the Properties button (1) (the Properties button is only active if properties customization has been enabled in the PDM Studio Administrator).

The new aliases appear as Property Type Alias (2) colored "Green".

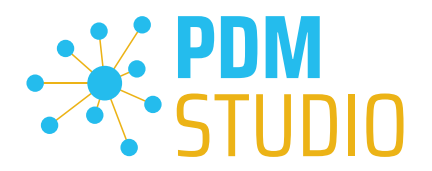

# <span id="page-19-0"></span>Multiselection for editing in Partkeeper

With MP02 all multi editors have been revised, standardized and superfluous functions have been removed.

As a result, when multiple documents are selected in the Query Result window, only documents of the same type, e.g. user documents or standard parts, can be edited together.

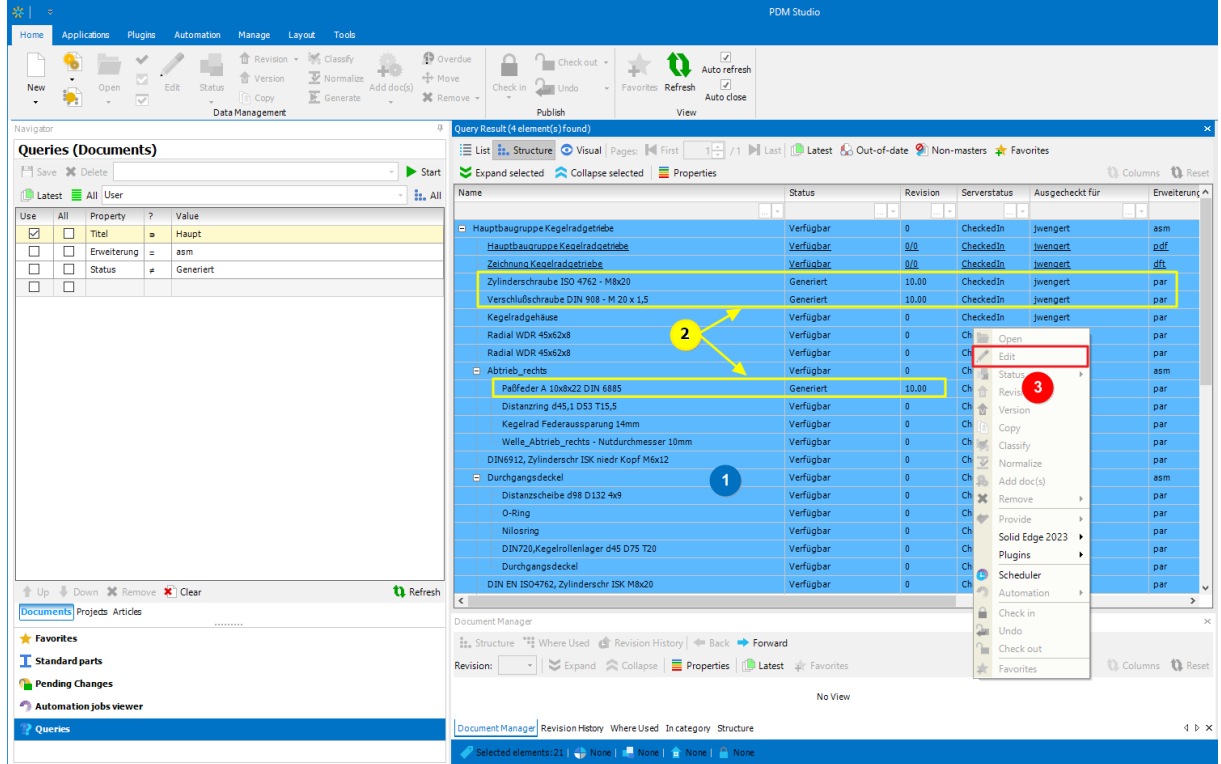

If standard part (2) and user document (1) are in multiple selection (standard parts are not user documents), the edit function (3) is "greyed out".

This is because there is no use case in Part Keeper for co-editing user documents AND standard parts (why edit standard parts in an assembly in multiple selection?).

Either you edit user documents OR you edit standard parts.

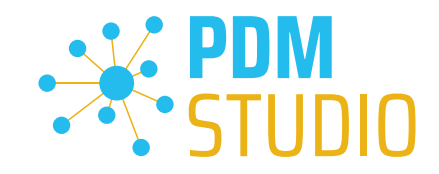

# <span id="page-20-0"></span>Editing of all user documents OR standard parts of a structure

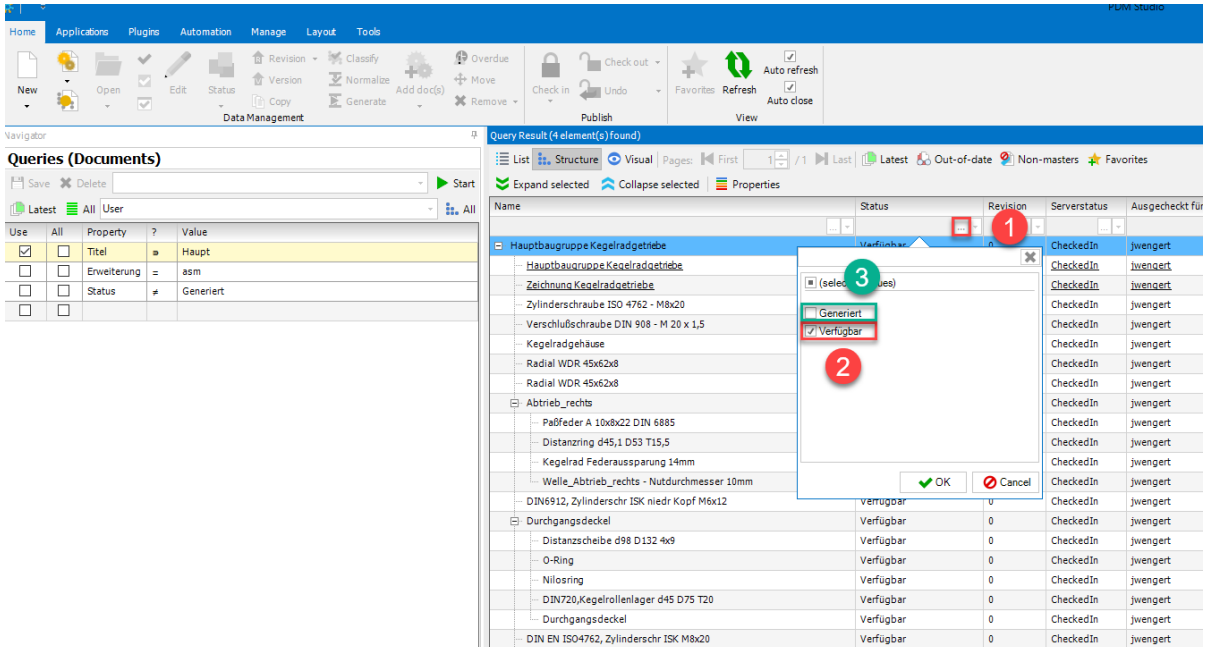

In the "Query result" of the search, simply set the desired status(es) in the filter function (1) (2) and filter out the standard parts (i.e. the status "Generated" (3)).

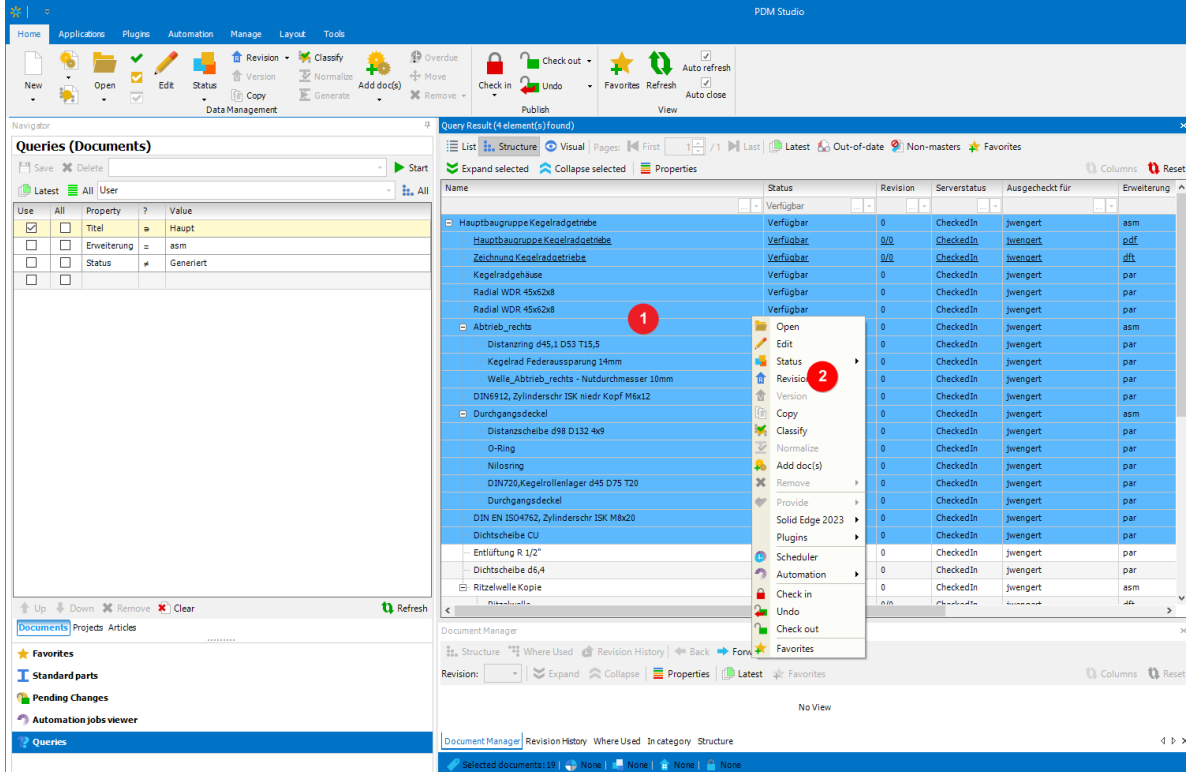

The user documents can then be "Edited" (2) using the multiple selection (1).

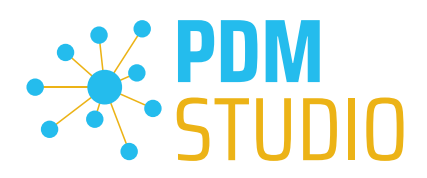

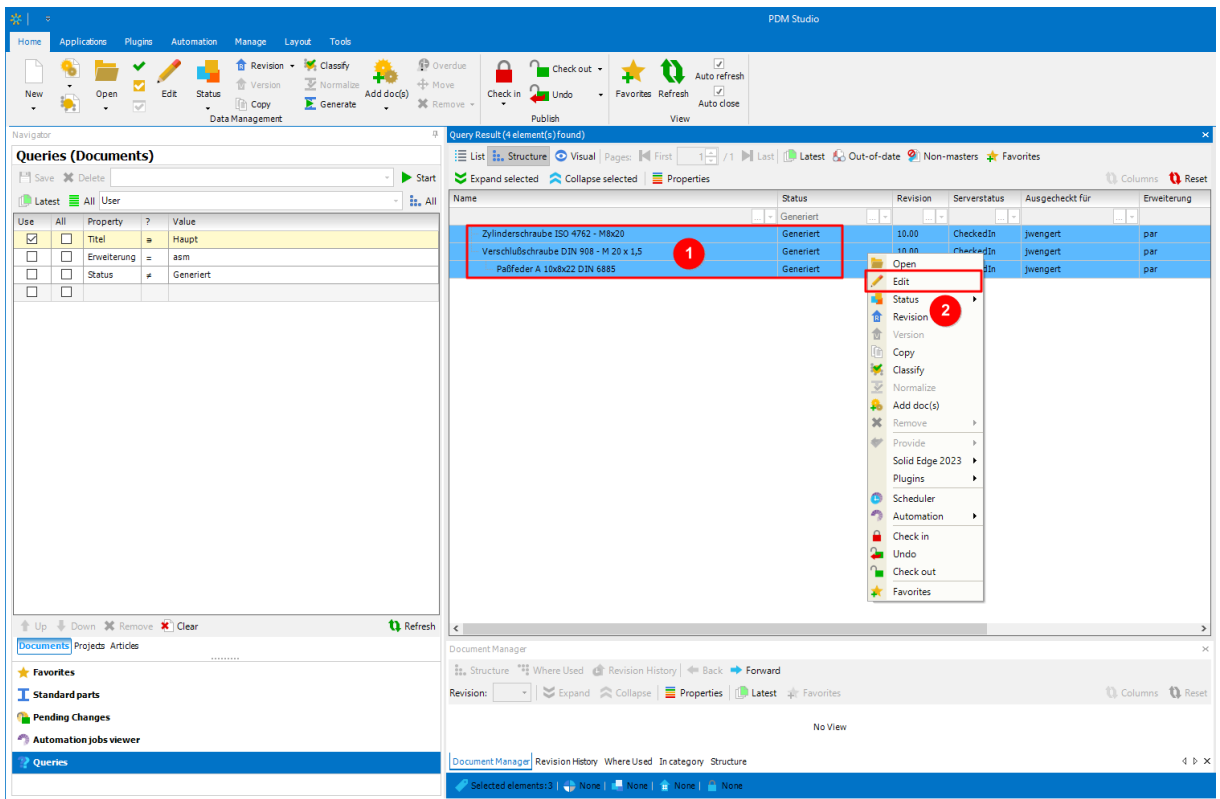

With the filter reversed (select "Generated" only), the standard parts can be "Edited" (2) via the multiple selection (1).

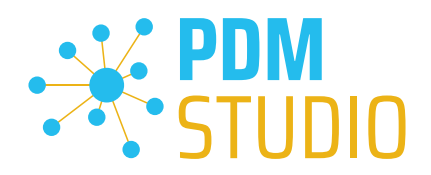

# <span id="page-22-0"></span>PDM Studio Automation Designer

# <span id="page-22-1"></span>Added "Auto" option for Solid Edge and SOLIDWORKS plugins

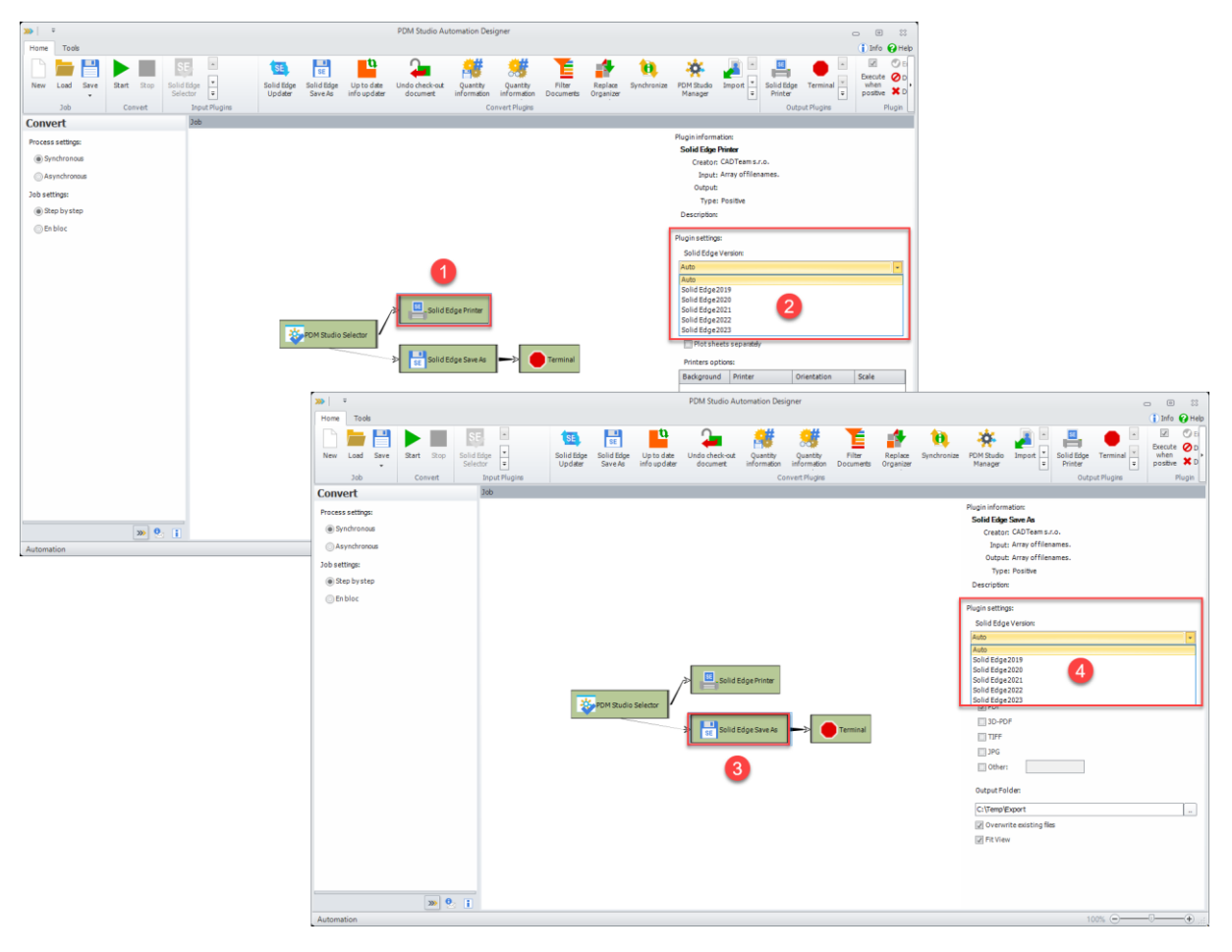

A new "Auto" option (2,4) has been added to the Automation Designer for the "Solid Edge Save As" (3) and "Solid Edge Printer" (1) workflow plugins.

This new option automatically selects the Solid Edge version installed on the Automation Server machine.

This eliminates the need to manually adjust the Solid Edge version in the plugins when updating to a newer version of Solid Edge.

*Note: The SOLIDWORKS "Print" and "Save As" workflow plugins also provide the same "Auto" settings.* 

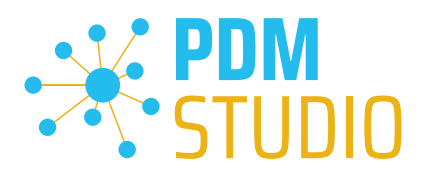

# <span id="page-23-0"></span>PDM Studio Automation

In MP02, some changes have been made to the substructure of the PDM Studio Automation module. As a result, modified or existing automation workflows may initially appear as inactive (not selectable) in PDM Studio.

Therefore, in this case, it is necessary to save the Client Administrator settings again.

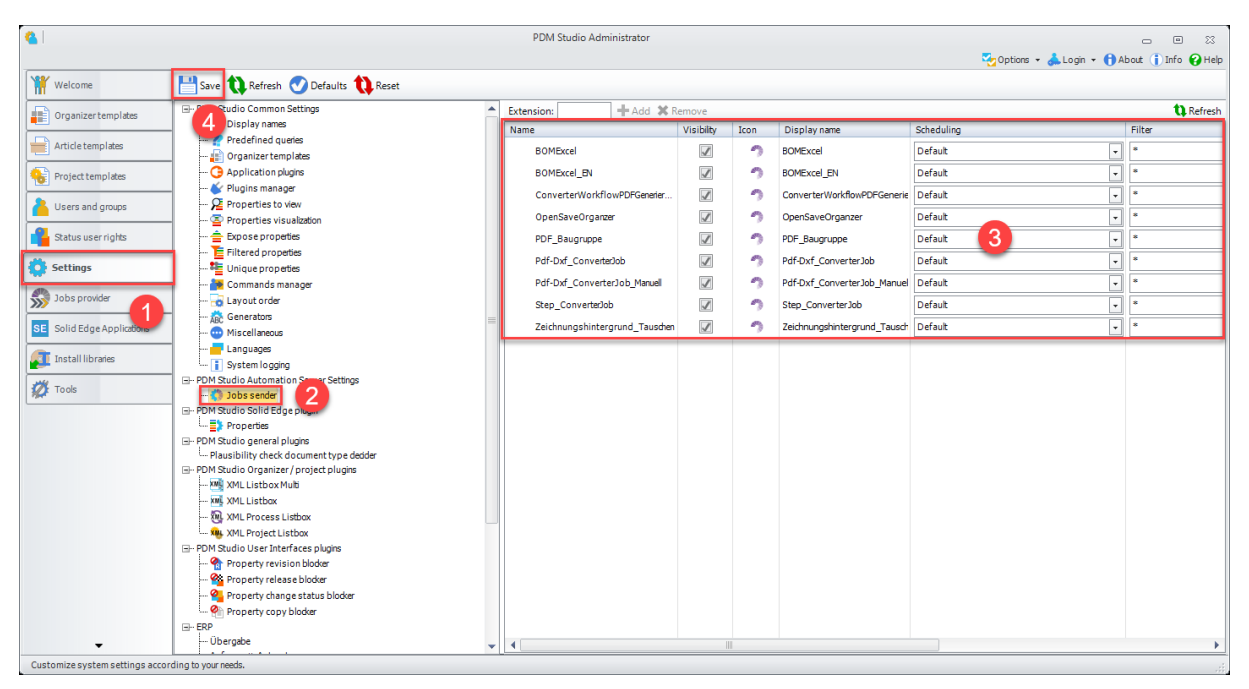

To resolve this issue, exit PDM Studio.

Then launch the PDM Client Administrator application and go to "Settings" (1) > "Job sender" (2).

In the Automation Workflows that appear, check that ALL the "Workflows" (3) that you have set up are displayed. Then click on "Save" (4).

# Close the "Automation Server" application and restart it.

Then start PDM Studio. The modified workflows should now appear as "Active" (selectable).

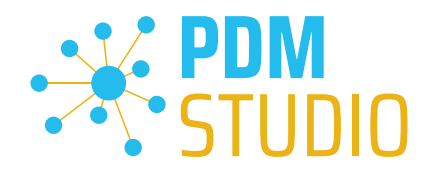

# <span id="page-24-0"></span>Solid Edge

#### <span id="page-24-1"></span>Expose display names

To use the new exposed property in Solid Edge ( it is selectable in the Solid Edge options), it must first be added to a document in Solid Edge.

*Important: The new "Exposed display name" property is only written to the Solid Edge document if the document is opened once from PDM Studio and saved back to the PDM system. Once this is done, the new property can be selected in the Solid Edge options for the first time.* 

To do this, open an "Available" document from PDM Studio in Solid Edge and save it using the "Check In/Out" function from the PDM Studio tab of the Solid Edge ribbon.

**Solid Edge Options**  $\times$ .<br>The contract that it should be a first contract of the contract of the contract of the contract of the contract of Steering Wheel, OrientXpres, and View Cube size: Save  $\begin{array}{c} \mathcal{L}_{\mathcal{A}}(\mathcal{A}) \rightarrow \mathcal{A}(\mathcal{A}) \rightarrow \mathcal{A}(\mathcal{A}) \rightarrow \mathcal{A}(\mathcal{A}) \rightarrow \mathcal{A}(\mathcal{A}) \rightarrow \mathcal{A}(\mathcal{A}) \rightarrow \mathcal{A}(\mathcal{A}) \rightarrow \mathcal{A}(\mathcal{A}) \rightarrow \mathcal{A}(\mathcal{A}) \rightarrow \mathcal{A}(\mathcal{A}) \rightarrow \mathcal{A}(\mathcal{A}) \rightarrow \mathcal{A}(\mathcal{A}) \rightarrow \mathcal{A}(\mathcal{A}) \rightarrow \mathcal{A}(\mathcal{A}) \rightarrow \mathcal{A}(\mathcal{A$ To the left of existing tabs Extra Large File Locations O To the right of existing tabs **Predict Commands Liser Profile** Use Predict Commands Manage  $\bullet$  Show command button text  $\qquad \bigcirc$  Hide command button text Helpers Assembly Open As  $\odot$  Using machine learning, Solid Edge adds commands to the Predict Commands toolbar anticipating your next steps as you work. Shape Search Command Buttons  $\triangledown$  Show basic tooltips  $\Box$  Increase buttons on Command Ribbon by 2X  $\begin{array}{ccc}\n\text{two} & \text{two} & \text$  $\circ$  solutions of communications in  $\circ$  solutions are now controlled by<br>
The scale setting on the operating system. Show enhanced tooltips Command User Interface  $\bigcirc$  Use horizontal toolbar form  $\bigcirc$  Use vertical docking window form Radial Menus --Show radial menu after: 400 (msecs)  $\vee$  Use gestures Drag-distance for gesture: shorter **the control of the control** 1 The radial menu settings have been optimized for gestures. When not using gestures, you may want to decrease the 'Show radial menu after' value. Context Tool Bar Show context toolbar Advanced Design Intent Panel Show panel in the document view Show as a floating panel Make nanel vertical Document Name Formula [PDM\_Name] Change... Help System Access help from my server (requires you to set up a help server) **D** Use default browser Help location: Language Use English in the user interface OK Cancel Apply Help

Then go to the **Solid Edge Options** and select the "**Helpers**" menu item.

In the "Helpers" tab go to the "Document Name Formulas" menu item and select the "Change" button.

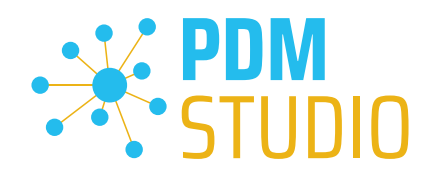

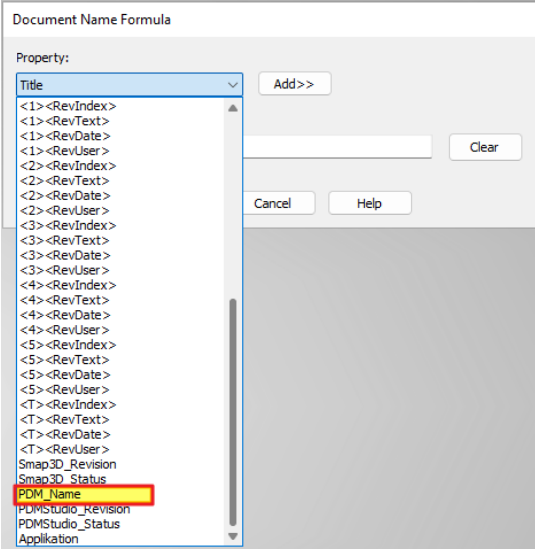

Now select the new exposed property (PDM\_Name in our example). Then click the "Add >>" button.

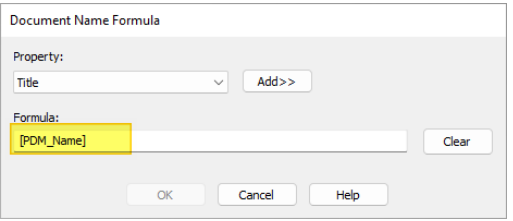

The newly revealed property is now entered in the Formula field. Click "OK" to apply the new setting.

Then click "Apply" in the Solid Edge options and close the options with "OK".

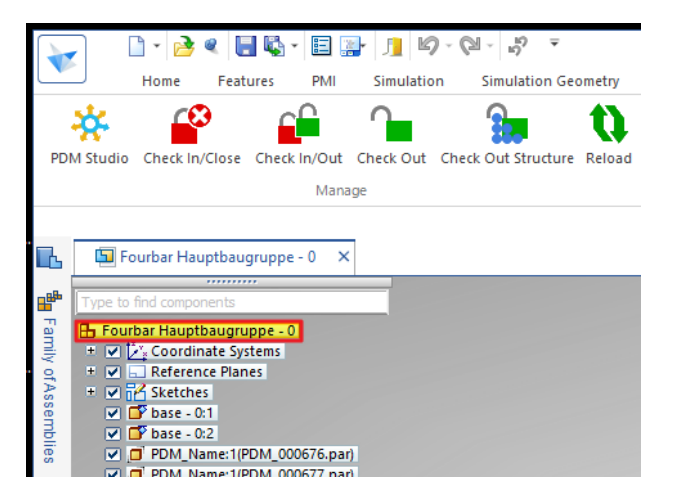

The Solid Edge Pathfinder now displays the value of the new property (in our example, "DOC\_Title & Revision").

*Note: If the new "Exposed Property" is selected in the Solid Edge Options, it will be written to the documents you edit or create when you use the PDM "Check In/Out" or "Check In/Close" functions and will be visible in the Solid Edge Pathfinder.* 

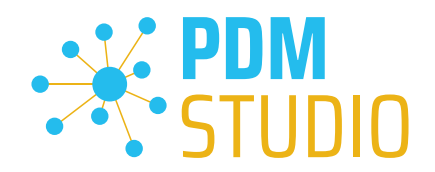

# <span id="page-26-0"></span>Select the Reload Link Options option for the Reload command on the Solid Edge PDM Studio ribbon.

The Reload command (3) was used to overwrite the changes made to the files and their structure in the local cache only with the saved versions of the files that were checked in and stored on the PDM Studio server (Data Storage).

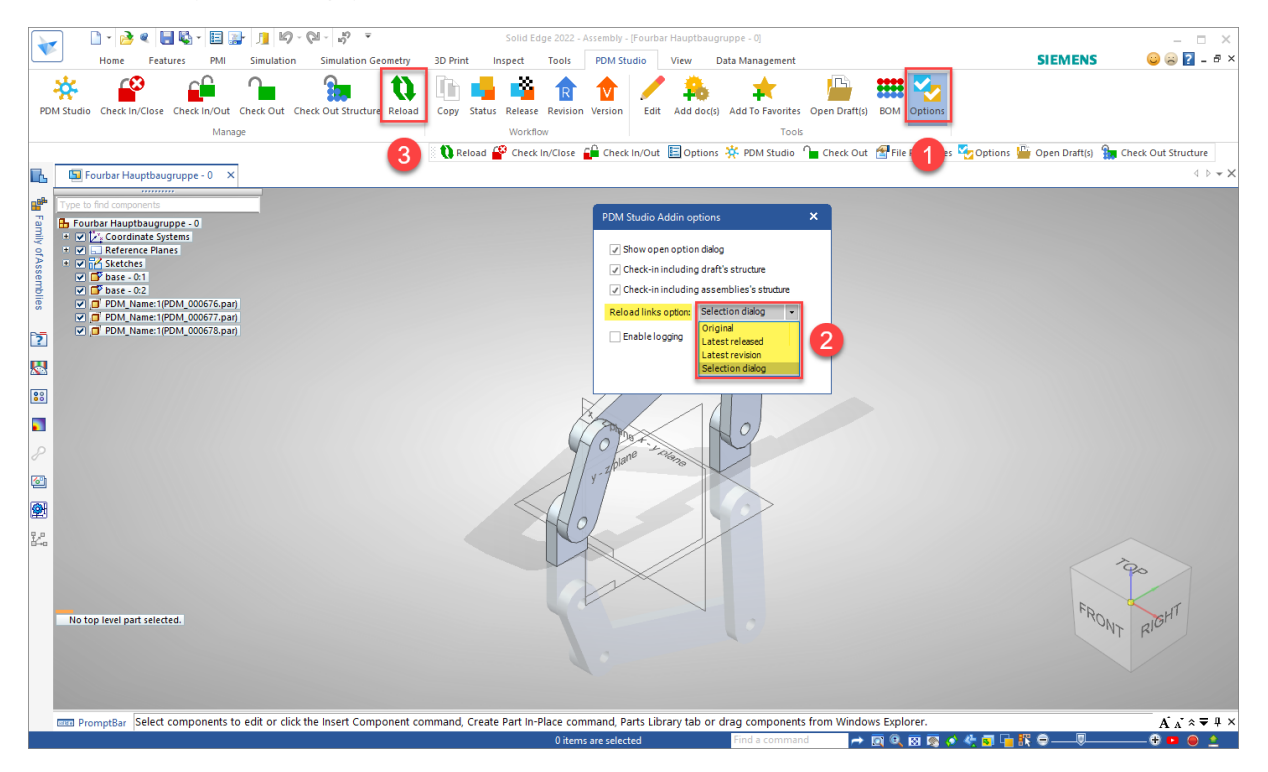

With MP02, this function has been enhanced. In PDM Studio "Options" (1) in the Solid Edge PDM Studio toolbar, the new function "Reload link options" (2) has been introduced with four possible options.

- Original the document will be loaded with the original links as they were last saved in the document.
- Last released the document will be loaded with the links of the last released revision.
- Last revision the document will be loaded with the links of the last revision.
- Selection dialog you can always choose which of the three previous options you want to select.

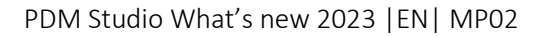

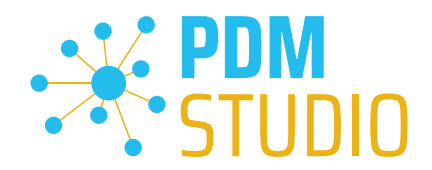

If the "Selection dialog" option is selected in the options, the following warning appears after selecting the "Reload" command (3):

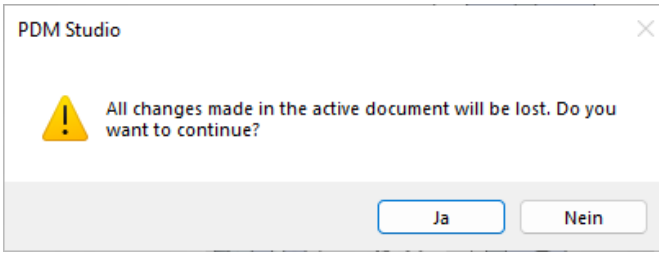

Confirm with "Yes" and the following dialog will appear where the user can manually select the desired link option.

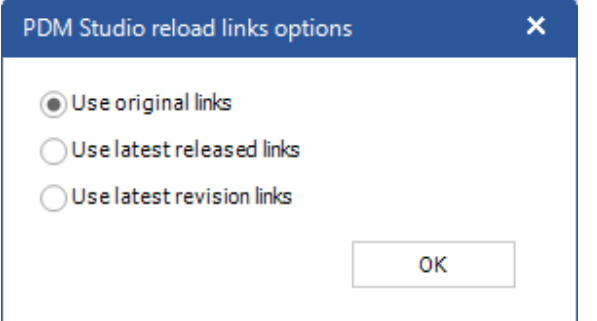

The command can be canceled at any time by clicking on the close icon "X" of the selection dialog.

The command is only executed by clicking the "OK" button.

If you have selected "Original, Last released, or Last revised" instead of "Selection dialog" in the PDM Studio options in Solid Edge, you will see the warning message immediately after selecting the "Reload" function (3) before the operation completes.

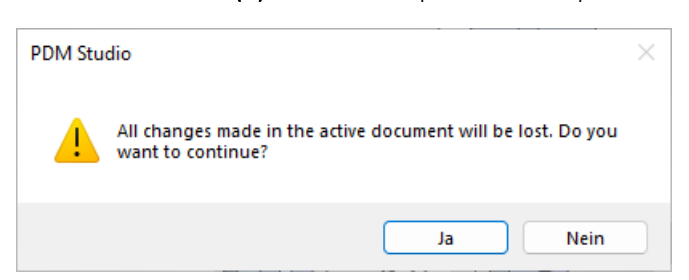

If you confirm with "Yes", the operation will be performed immediately.

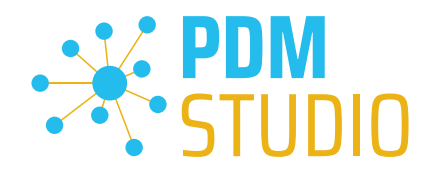

# <span id="page-28-0"></span>Other (Technotes)

# <span id="page-28-1"></span>General

In the Windows update process, the Microsoft .NET Framework will also be updated to the latest version 4.8.

# *However, Microsoft .NET Framework 4.8 contains a bug that causes - with installed Freeplugins - Client Administrator and PDM Studio to crash on startup. The error occurs exclusively after upgrading to .NET 4.8.*

According to our research, this error is already known at Microsoft and affects very many software products from other manufacturers. We cannot currently estimate when Microsoft will fix the problem.

However, there is a direct solution to the problem:

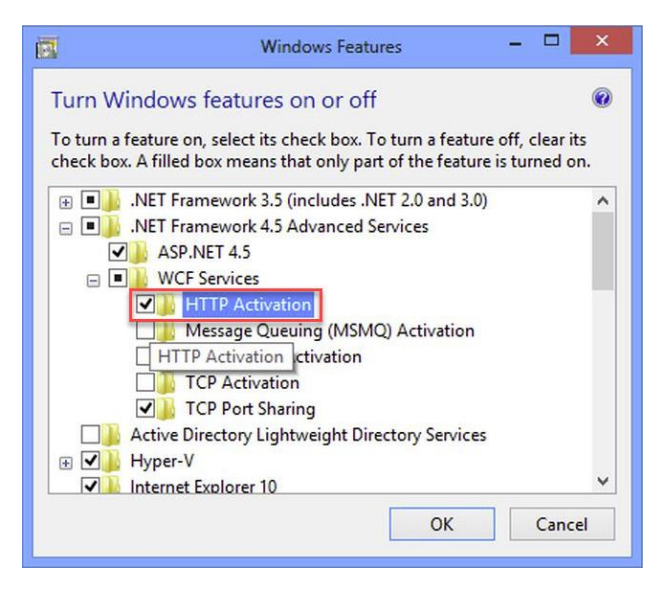

If the Microsoft .NET Framework 4.8 is installed, go to the Windows Features in Windows Settings, and open the "Turn Windows features on or off" settings.

The "Windows Features" dialog appears. Check the "HTTP Activation" option in the ".NET Framework 4.8 Advanced Services".

After that, all PDM application should work again without problems.

# <span id="page-28-2"></span>Message Cache monitoring could not be initialized

The PDM Studio core contains an enhanced cache monitor that provides developers and administrators with improved analysis capabilities. However, in rare cases, cache monitoring may fail to start automatically (see below for details).

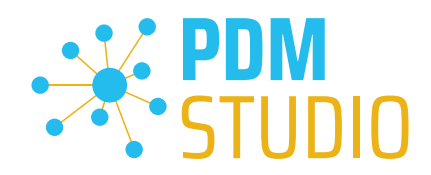

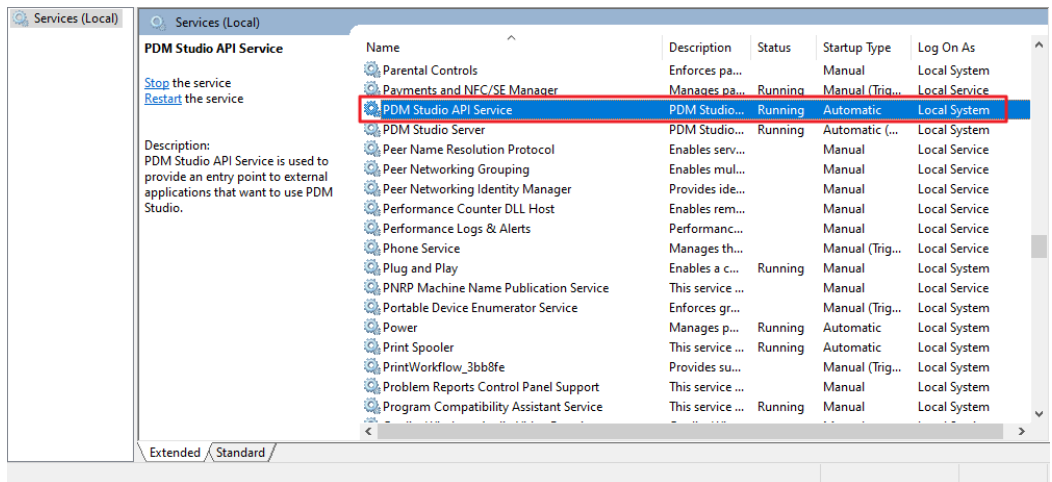

The responsible source process is the "PDM Studio API Service" service.

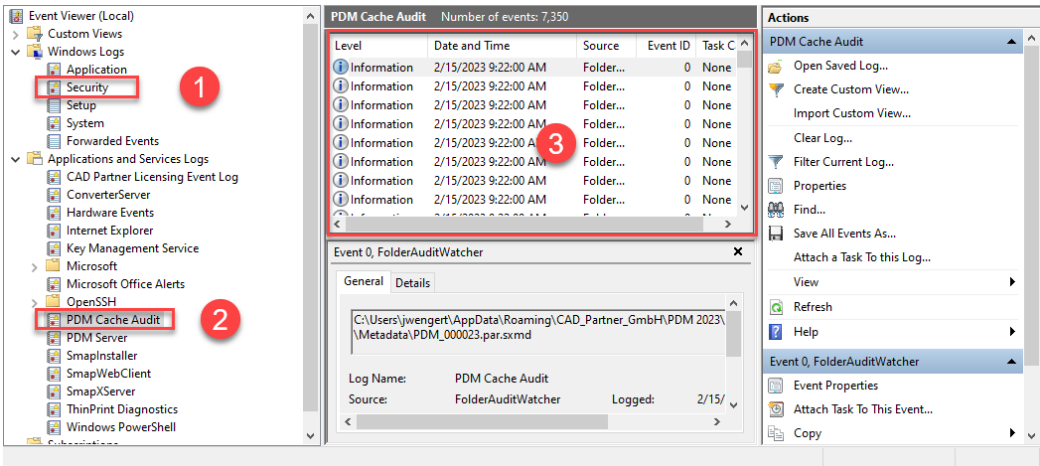

The most important point is that the PDM Studio API service MUST have access to the "Security" event  $log(1)$ .

Technically, the Cache Monitor listens to the audit events from the "Security" event log, and if they come from the local cache folder, it copies them to the "PDM Cache Audit" event log (2) output window (3), which is then picked up by PDM Studio (and other PDM client applications) and used to monitor the cache.

*Background: The reason for this procedure and the cause of the following message in PDM Studio is that the security event log is only accessible with elevated privileges ("Administrator"), which PDM client applications normally do not have*

This new monitoring of the cache usually configures itself automatically during installation.

However, depending on the company's permissions system, this may not succeed (because the workstation does not have the necessary rights) and the following error message will appear in PDM Studio:

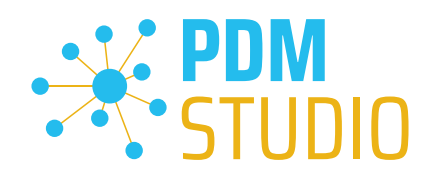

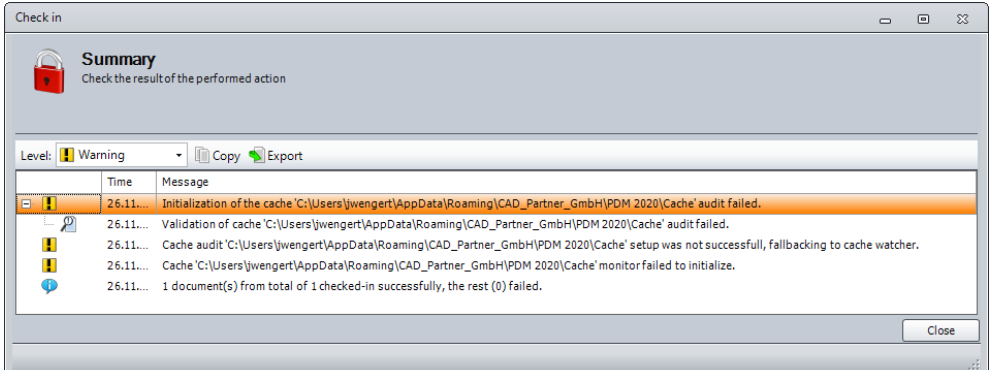

*Important: This is because the company's security policy cannot be changed directly from the workstation, but is controlled globally by IT.* 

There is nothing to worry about in this case, it basically just means that the new "cache monitoring" functionality has been disabled and the software will work in a standard mode.

If this happens, check the following Windows settings.:

Go to the directory "PDM 2023" (1) of your workstation.

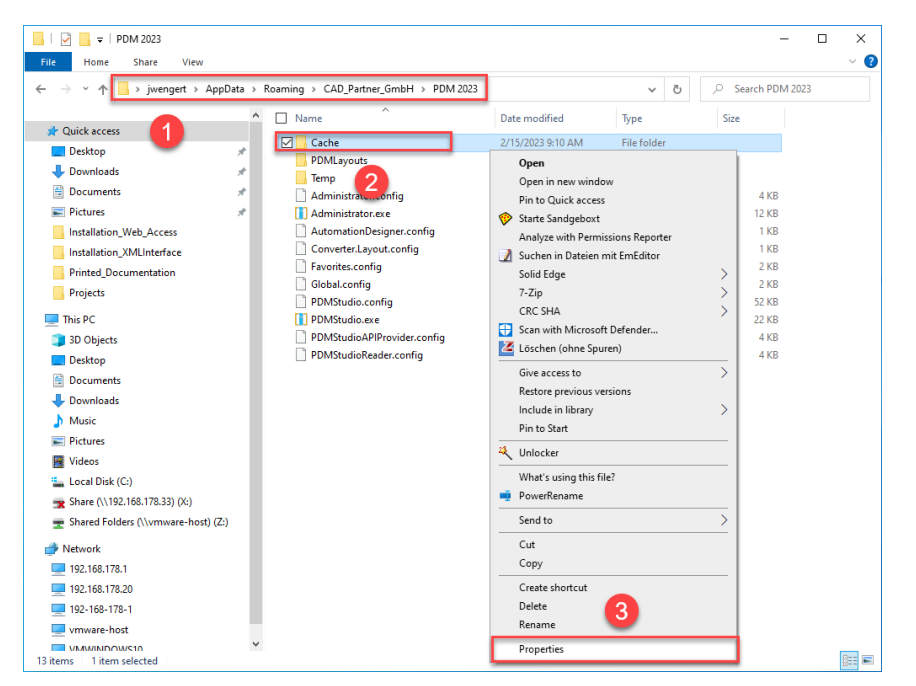

Usually: "C:\Users\[User]\AppData\Roaming\CAD\_Partner\_GmbH\PDM 2023"

Right-click on the "Cache" folder (2) and select the "Properties" (3).

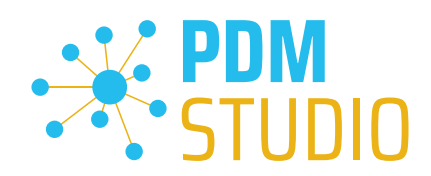

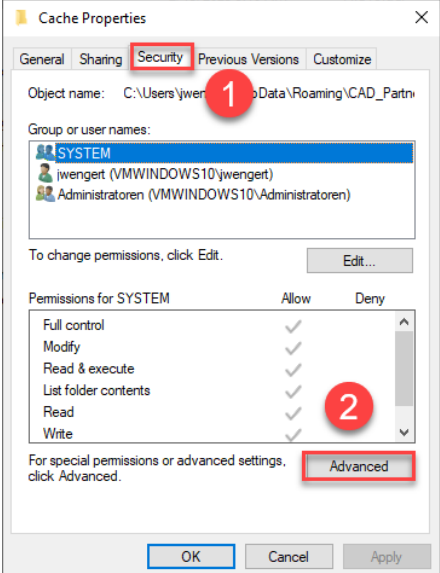

In the properties of the "Cache" directory, switch to the "Security" tab (1) and then click to the "Advanced" (2) button.

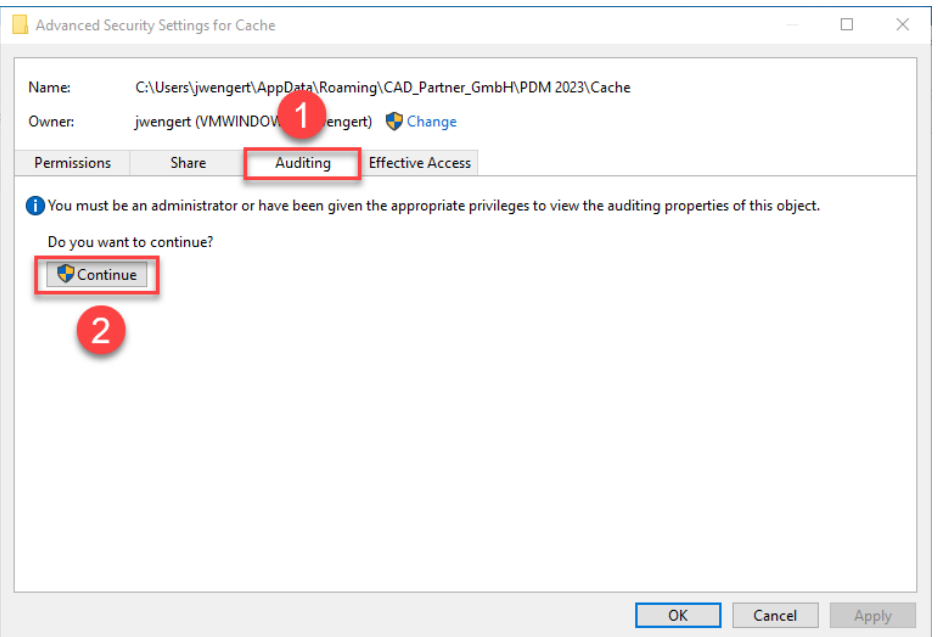

In the "Advanced security settings" of the cache directory, select the "Auditing" tab (1) and then click Continue (2).

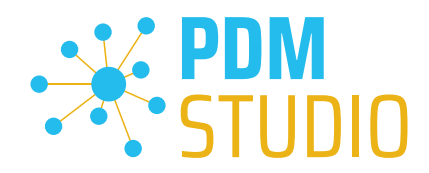

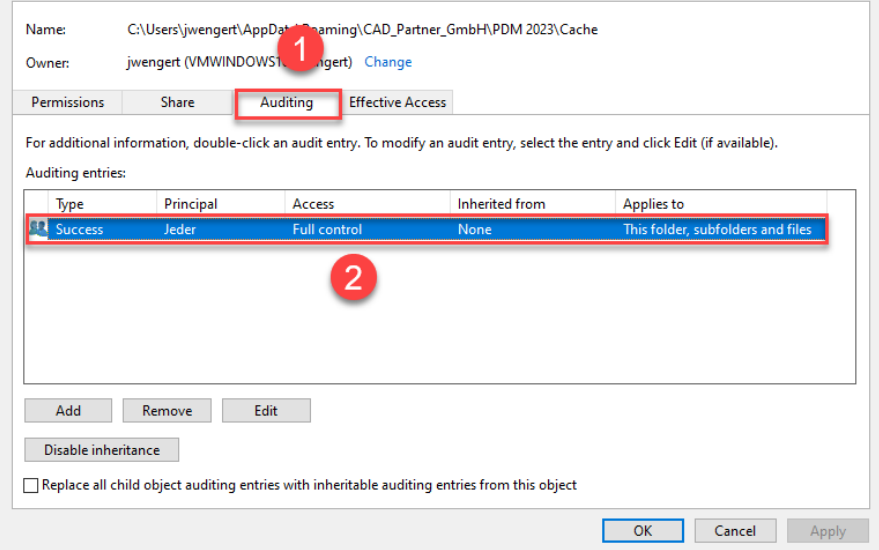

Go to the '"Auditing" tab (1). In order to be able to monitor successful access to the cache folder and all its subfolders and files, "Full control" (2) over this folder and all its subfolders and files MUST be configured for everyone without any restrictions. If this is the case, then everything is fine here.

In the next step, start "Run" with the Windows key combination "WIN+R" as an administrator.

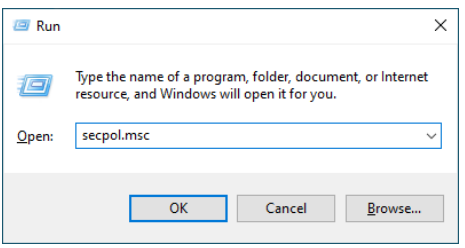

Then enter the command "secpol.msc". The Local Security Policy will be started.

#### Local Security Policy  $\Box$  $\times$ File Action View Help **ANXOBI**IT  $\leftrightarrow$ <sup>1</sup> tings **A** Secu Policy **Security Setting Account Policies** Audit account logon events No auditing **Local Policies** Audit account management No auditing **Ta Audit Policy** Audit directory service access No auditing User Rights Assignment Audit logon events No auditino Secul  $\overline{2}$ ons **BA** Windows nder Firewall with Advanced Security  $\mathcal{P}$ Audit policy change No auditing Network List Manager Policies Audit privilege use No auditing 3 Public Key Policies Audit process tracking No auditing Software Restriction Policies Audit system events No auditing Application Control Policies **图 IP Security Policies on Local Computer**  $\mathbf{A}$ Advanced Audit Policy Configuration

# *Important: Please note that you need "Administrator Privileges" for this function.*

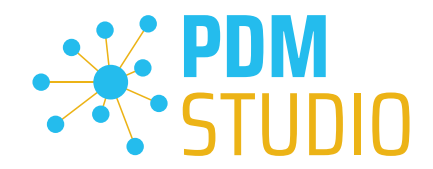

Go to the "Local Policies" (1) and navigate to the "Audit Policies" (2). Open the "Audit object access" option (3) by double-clicking on it.

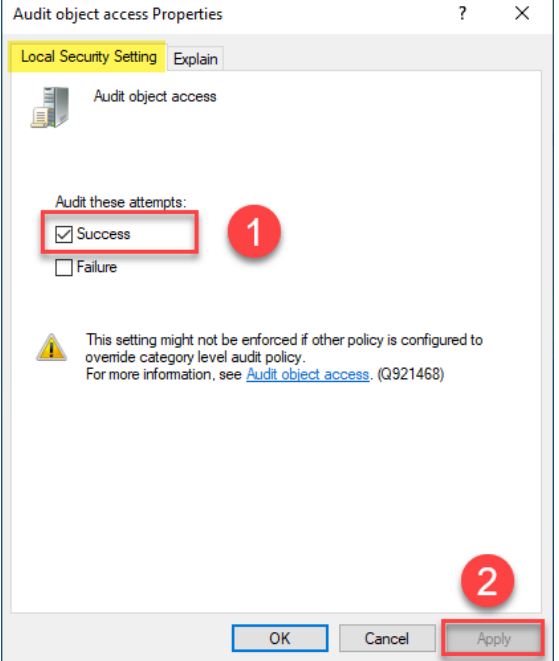

The "Audit object access Properties" will be opened. The "Success" (1) option must be checked here.

If this is not the case, tick the "Success" (1) option and "Apply" the change (2).

The new cache check should work correctly, and the message should no longer appear in PDM Studio if both settings are set as described above.

# *Important: It is possible that the security policy is reset by Windows during the installation process after a Windows update. In this case, PDM Studio will report the error again and you need to re-enable the "Monitor object access attempts properties" again.*

# <span id="page-33-0"></span>Disabling cache monitoring

Cache monitoring can also be disabled by adding the following setting to the "Global.config" file in the *C:\Users\[USER]\AppData\Roaming\CAD\_Partner\_GmbH\PDM 2023* directory. Add the following line to the file:

*<setting name="DisableCacheMonitor" serializeAs="String" IsNull="false">true</setting>* 

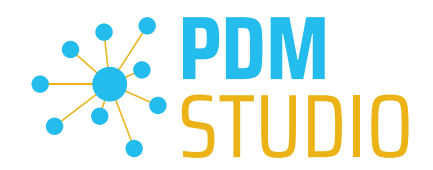

# <span id="page-34-0"></span>Installation

<span id="page-34-1"></span>Plugins in general:

Some words about custom plugins, specially written for you.

*If you have custom plug-ins developed especially for you, please check with our support team before installing them to ensure they are compatible with the version of PDM Studio you are installing.* 

#### <span id="page-34-2"></span>After Installation

<span id="page-34-3"></span>General

*Important: Updated Free- and Freeconverter plug-ins may be required with each maintenance pack for PDM Studio version 2023.* 

An update of the Free and Freeconverter plugins is also required when upgrading from V2020 to V2023.

The updated/last available plugins are located in the file "CADpartner\_FreePlugins\_V2023-MPxx.zip" in the directory "\Plugins" of your installation files.

*Please contact our support if necessary if you are using specific custom plugins. Usually, we only need*  to recompile them for the specific Maintenance Pack of PDM Studio V2023 and can provide them along *with the FreePlugins.* 

For more information on installing the Free- and Freeconverter plug-ins, refer to the Installation Plugins chapter in the "PDMStudio Installation 2023 EN.pdf" document.

# <span id="page-34-4"></span>Add - Add-On Tools

The "Unmanaged Export" function is not included in the installation package of the standard software and must be installed separately after installing the 2023 version.

Go to the "\Plugins" directory of your installation files. There you will find the zip file "PDMStudio System Plugins.zip". This zip file contains the new function described above.

#### Open the zip file.

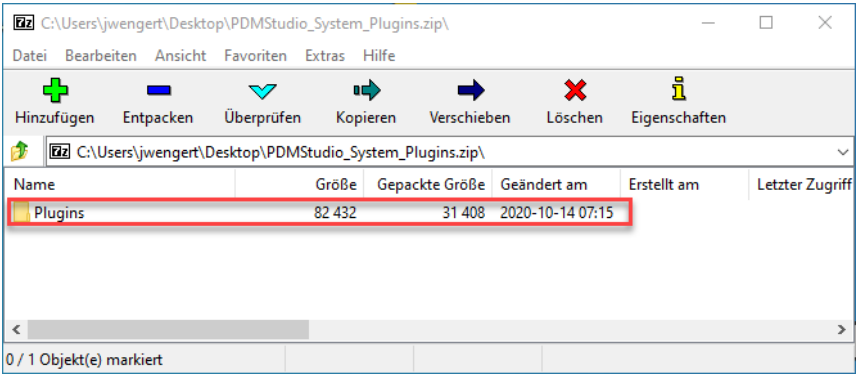

The zip file contains the **Plugins folder**.

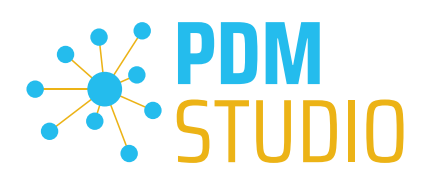

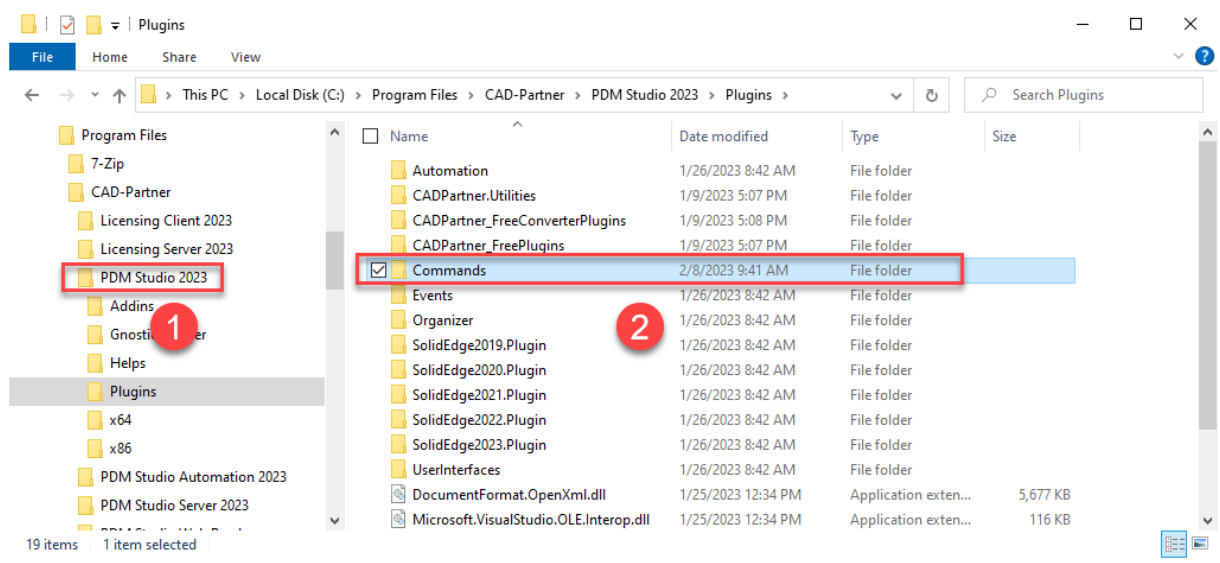

Copy the entire "Plugins" (do not change into the folder) folder to the main directory of your PDM Studio client installation - usually "C:\Program Files\CAD-Partner\PDM Studio 2023" (1).

The folder will be automatically integrated into the Plugins folder (usually "C:\Program Files\CAD-Partner\PDM Studio 2023\Plugins") of the installation directory (2).

*Note: The contents of the folder will overwrite the previous files when updating within PDM Studio V2023.*

The new "Commands" folder is now available in the Plugins directory (or updated, depending on whether you are updating within V2023 or upgrading from V2020).

The feature is now available.

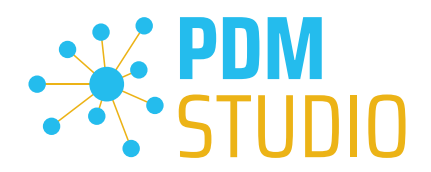

# <span id="page-36-0"></span>Client Tools

In addition to the general plugins, you will find the zip file "PDMStudio\_Client\_Tools.zip" in the directory "\Plugins" of your installation files. This zip file contains the "SmapX.Client.Tools.dll" file. This DLL contains special functions for the PDM Studio Client Administrator application.

Copy the DLL "SmapX.Client.Tools.dll" into the installation directory of your PDM Studio installation "C:\Program Files\CAD-Partner\PDM Studio 2023".

*Note: The "SmapX.Client.Tools.dll" contains functions specific to your company's PDM Administrator. Therefore, it must be copied ONLY once to the PDM Administrator's computer. If you need to use these special functions - our support will inform you.*

# *Each Maintenance Pack contains an updated "SmapX.Client.Tools.dll" suitable for that Maintenance Pack. It has to be copied to the above-mentioned directory after each installation of a new Maintenance Pack and it will overwrite the existing one.*

# <span id="page-36-1"></span>Setup Client Administrator

Each installation may also bring new settings to the Client Admin. You will need to manually configure these settings.

# *Very important: After the installation, please start the Client Administrator, go to Settings (1), and click Save (2).*

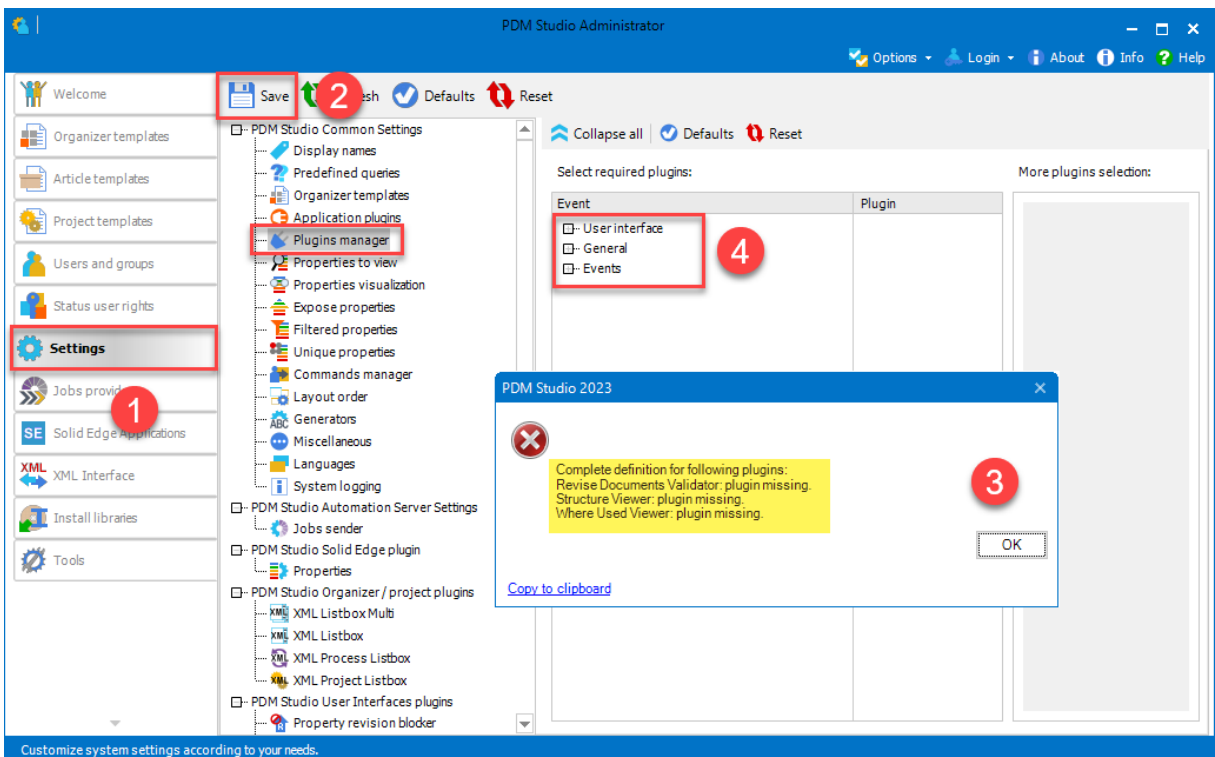

*There may be some messages (3) (you will be directed to the location (Plugin Manager) (4) of the missing Plugins) about missing Plugins. These messages prevent you from saving the settings.* 

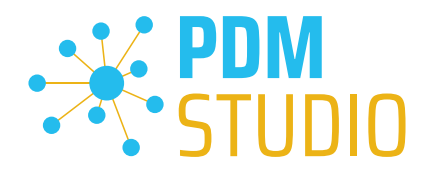

Expand the Event where the Plugin is located, in our example "User interface" and scroll down until you see the mentioned Plugins (image above (3)) "Release Documents Validator" (image below (1)). Select required plugins:

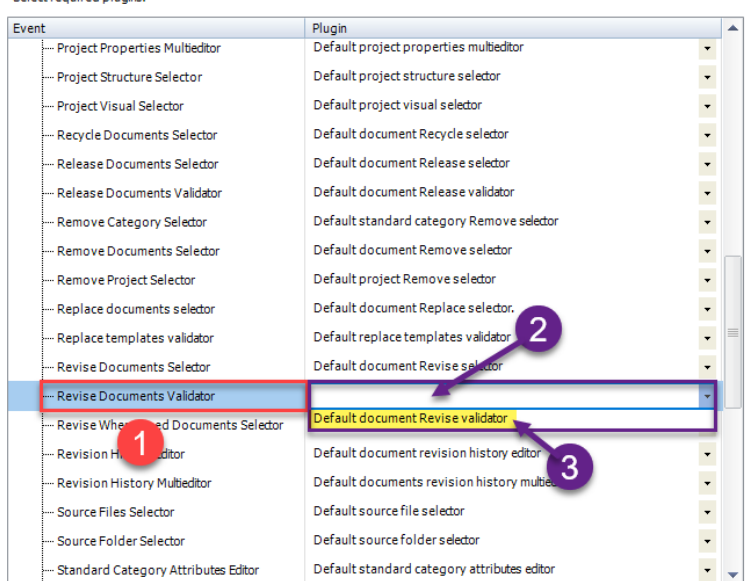

Fix these missing settings (indicated by empty entries in the respective "Plugin" column (2) of the corresponding "Event" (1)) and assign the Plugin (3) from the pull-down menu to the missing events and click "Save" again.

*Important: You cannot "Save" the settings until all the necessary settings are set correctly.* 

If ALL settings (2) are saved correctly in the Plugins Manager (1), you will see the message "Settings have been saved successfully" (3).

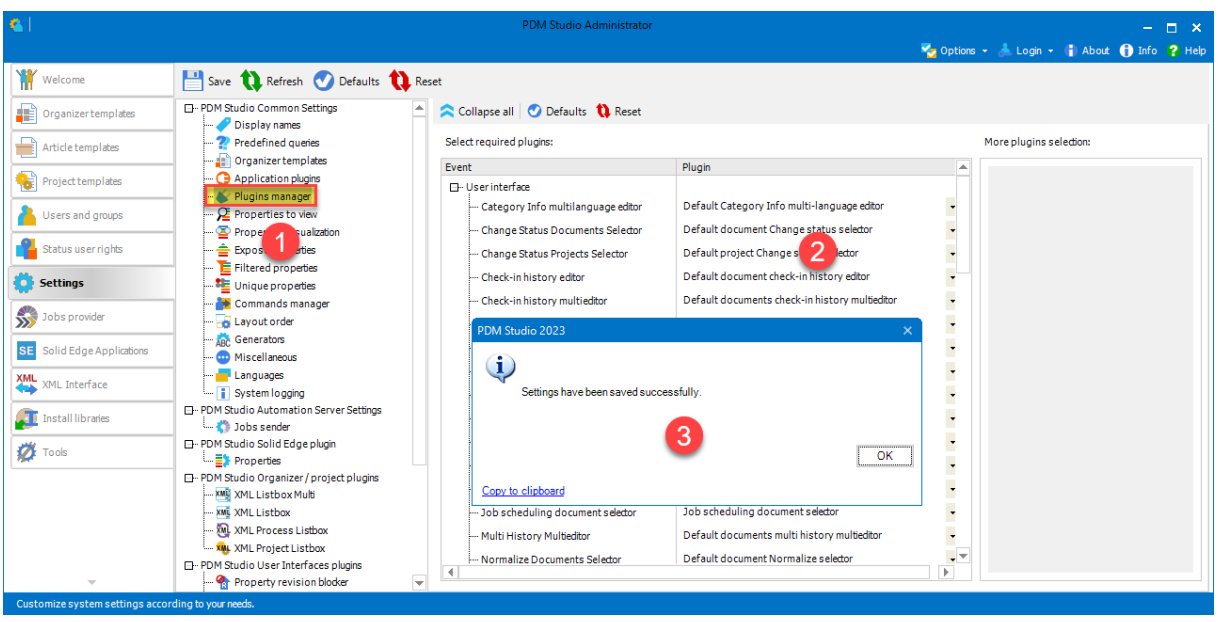

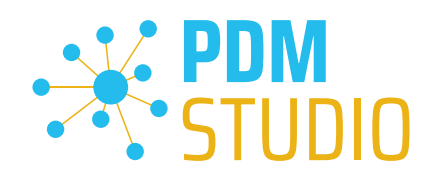

# <span id="page-38-0"></span>Other enhancements/improvements/changes/fixed bugs

# <span id="page-38-1"></span>Enhancements:

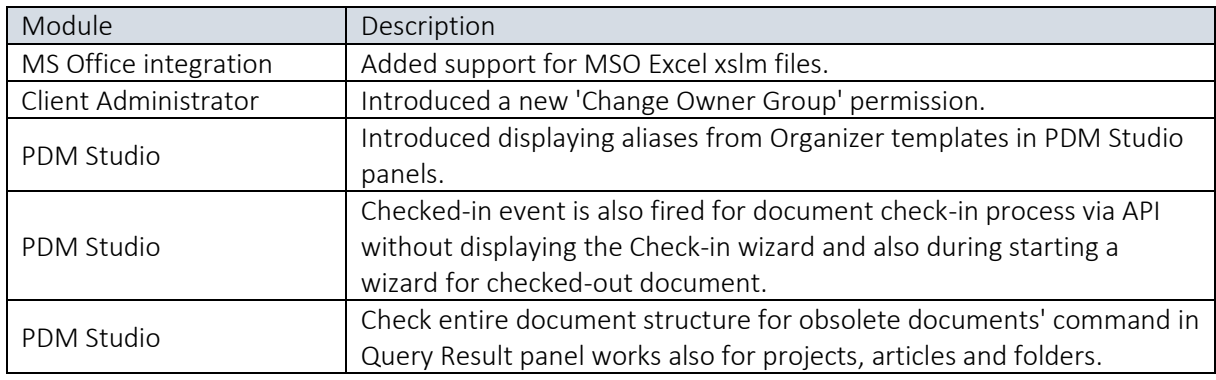

# <span id="page-38-2"></span>Improvements:

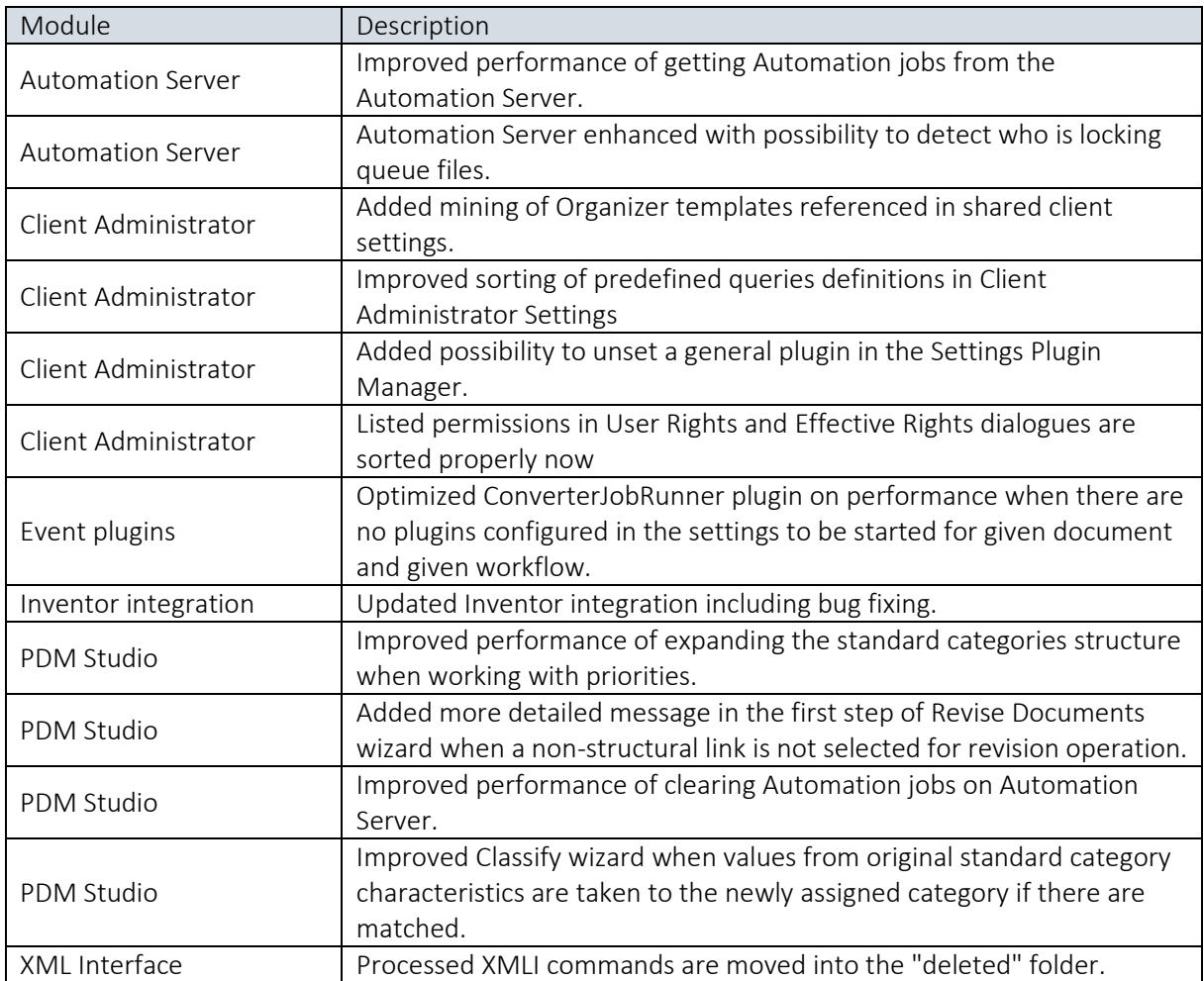

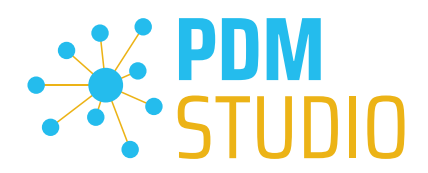

# <span id="page-39-0"></span>Changes:

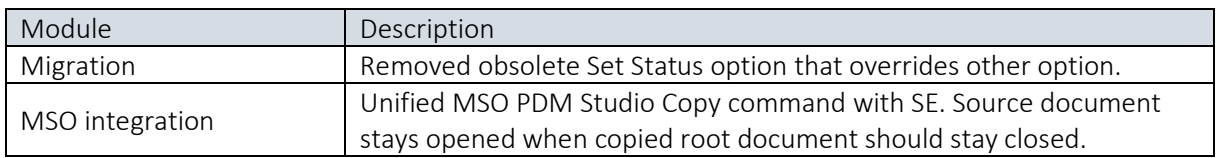

# <span id="page-39-1"></span>Repaired Bugs:

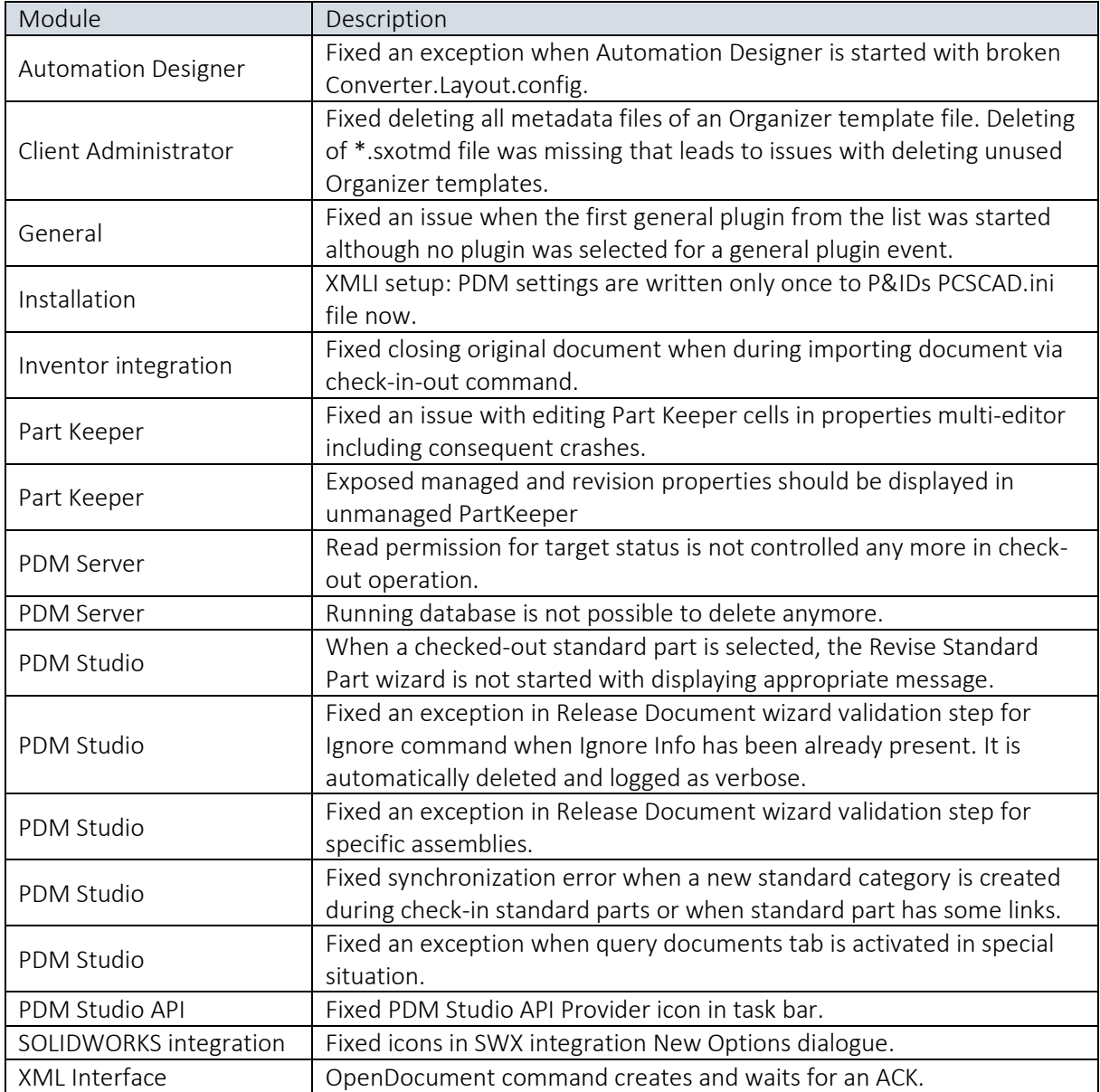

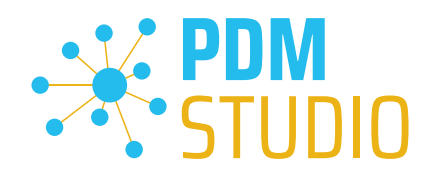

# <span id="page-40-0"></span>Imprint

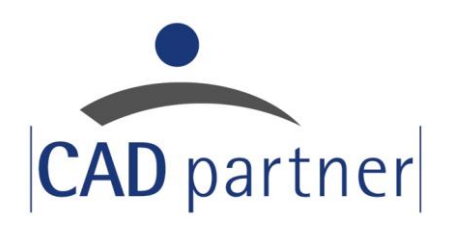

# CAD Partner GmbH

Am Marktplatz 7

93152 Nittendorf

Deutschland

Tel.: +49 9404 9639-21

Fax: +49 9404 5209

[info@CADPartner.de](mailto:info@cadpartner.de)

<https://www.pdm-studio.tech/>

© 2023 CAD Partner GmbH. All rights reserved.

This document is protected by copyright. The content of this document is furnished for informational use only, is subject to change without notice, and should not be construed as a commitment by CAD Partner GmbH.

Information in this document has been carefully checked; CAD Partner GmbH assumes no responsibility or liability for any errors or inaccuracies that may appear in the informational content.

PDM Studio is a Trademark of CAD Partner GmbH. All other names, registered trademarks and product names are used herein are the property of their respective holders.